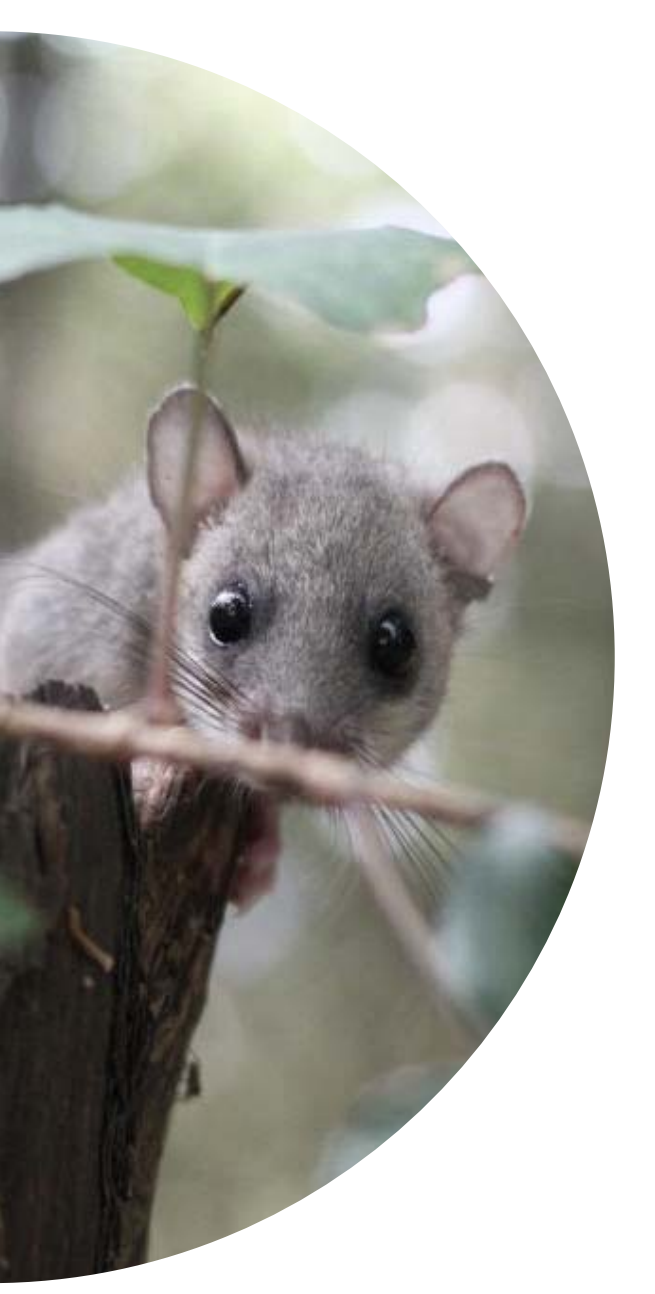

# Lirons.org

**Manual d'usuari Any 2021**

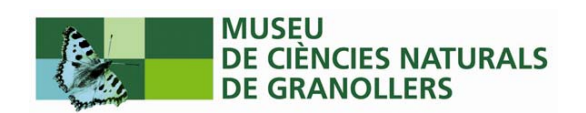

# Continguts

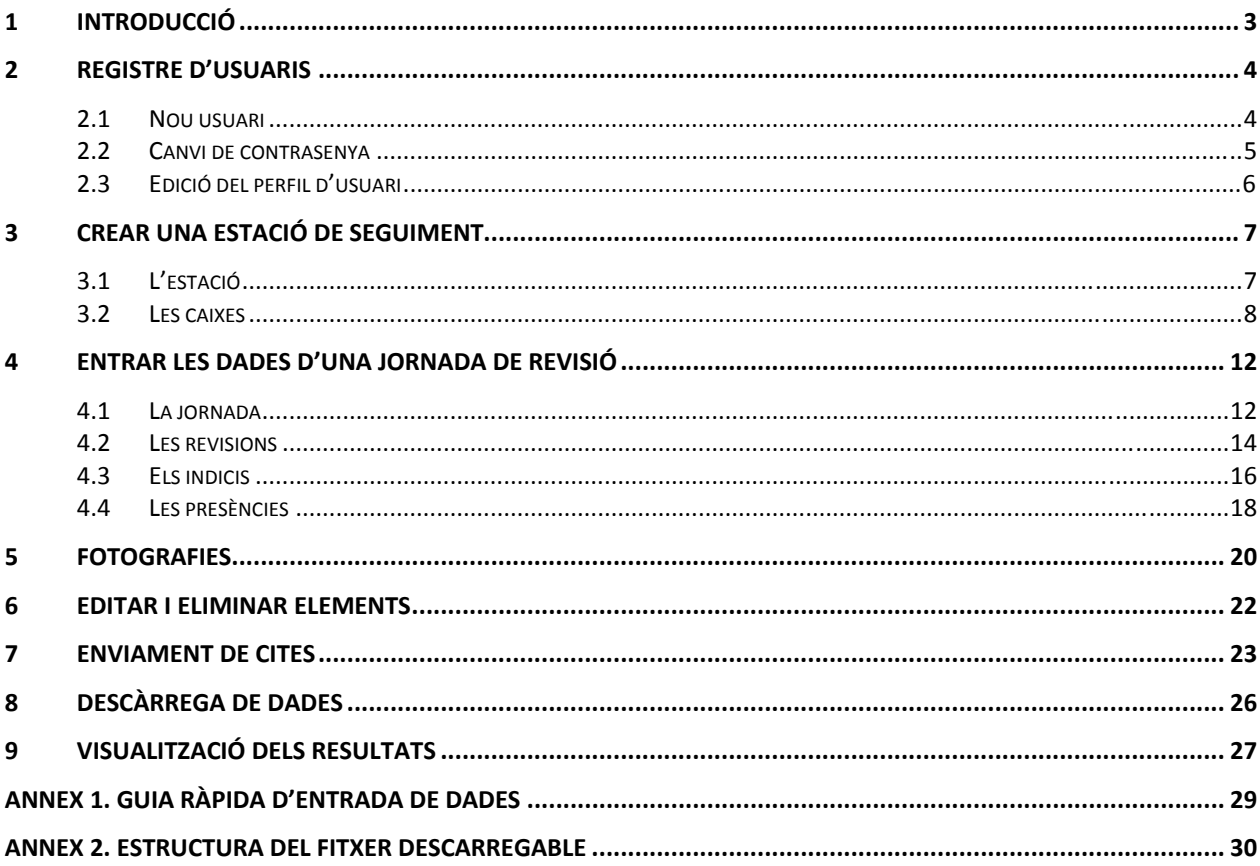

## <span id="page-2-0"></span>**1 Introducció**

En aquest document trobareu les instruccions per poder‐vos registrar i utilitzar l'aplicació web del Projecte Liró [\(www.lirons.org\)](http://www.lirons.org/). Aquesta aplicació pretén donar visibilitat al projecte i alhora fomentar la participació ciutadana facilitant l'entrada i consulta de les dades recollides a camp.

L'objectiu principal és que els participants al projecte puguin entrar i gestionar de manera autònoma les dades recollides a camp seguint el protocol escollit i també permetre l'enregistrament de cites esporàdiques d'exemplars o indicis que es trobin fora de les seves estacions de seguiment.

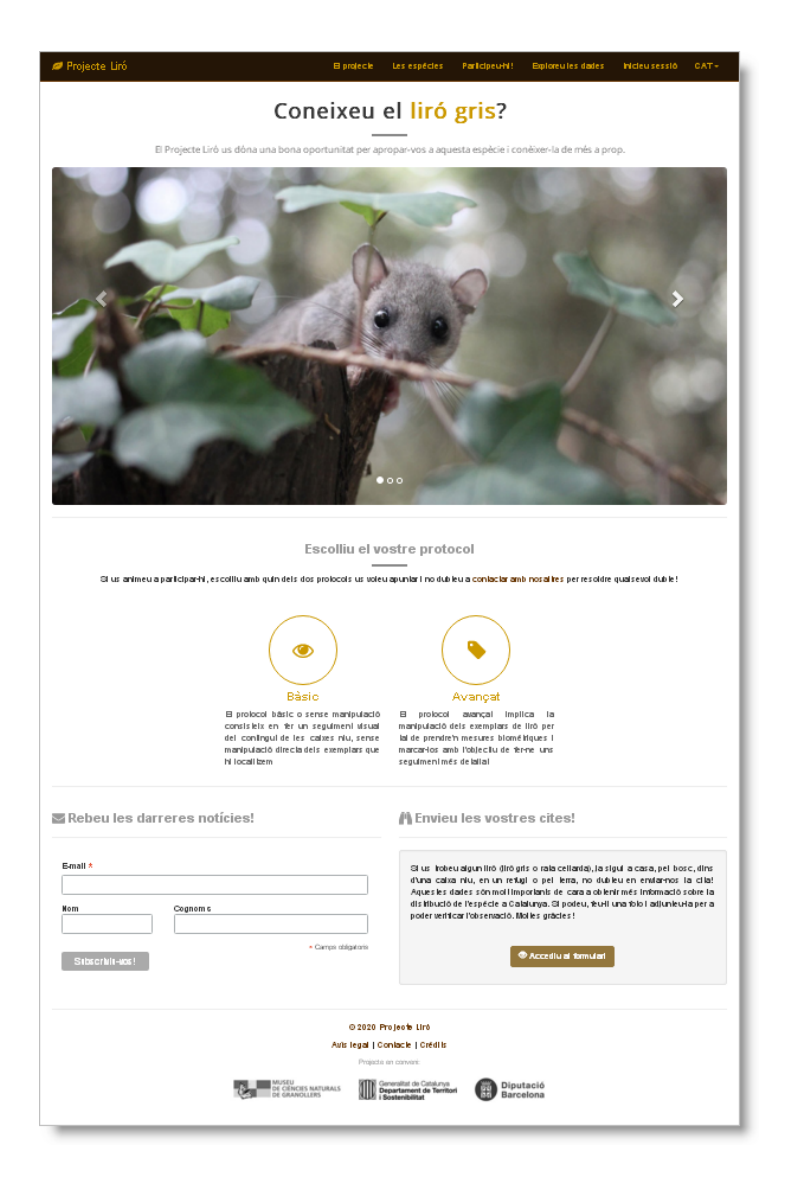

**Figura 1. Pàgina d'inici de lirons.org** on es destaca la possibilitat d'escollir entre dos protocols de seguiment (bàsic o avançat) i d'enviar cites esporàdiques que no estiguin associades a cap seguiment concret.

# <span id="page-3-0"></span>**2 Registre d'usuaris**

Per poder utilitzar l'aplicació cal que us registreu com a usuaris. En aquesta secció s'expliquen els passos per a crear un nou usuari, canviar la contrasenya i editar el perfil.

#### **2.1 Nou usuari**

Per registrar-vos com a nous usuaris cal que ompliu el [formulari](https://www.lirons.org/usuaris/nou/) de registre que trobareu enllaçat a la secció [Participeu](https://www.lirons.org/participeu-hi/)-hi!:

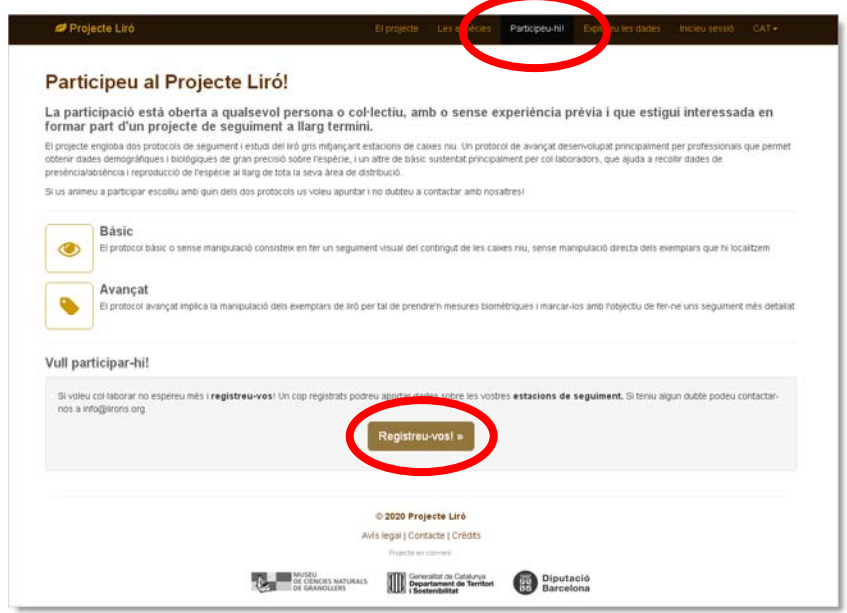

En aquest formulari us demanem la vostra adreça electrònica (que serà el vostre nom d'usuari), nom, cognoms, telèfon, adreça, municipi, codi postal i respondre una pregunta anti-spam. Un cop omplert només cal enviar-lo. Recordeu que si ja sou usuaris de les aplicacions web catalanbms.org, semice.org o ratpenats.org no cal que us torneu a registrar doncs podeu accedir a l'aplicació fent servir les mateixes credencials.

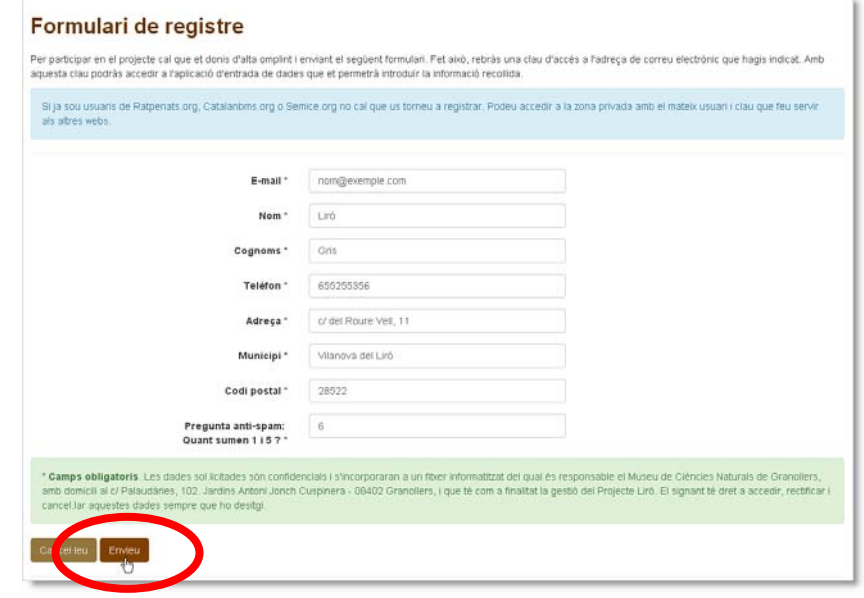

<span id="page-4-0"></span>Poc després d'enviar el formulari hauríeu de rebre un correu electrònic amb la vostra clau d'accés. Si passada una estona no heu rebut cap missatge comproveu que no sigui a la carpeta de correu brossa. En cas que no arribeu a rebre aquest correu poseu‐vos en contacte amb els coordinadors del projecte.

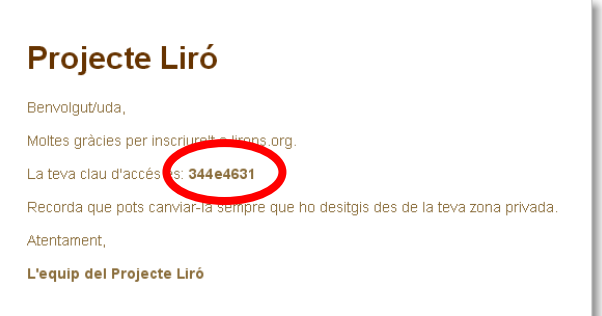

Ara ja podeu accedir a l'aplicació! Utilitzeu l'adreça electrònica que heu fet servir al registrar-vos i la nova clau d'accés per identificar-vos a la [pàgina](https://www.lirons.org/entreu/) d'inici de sessió.

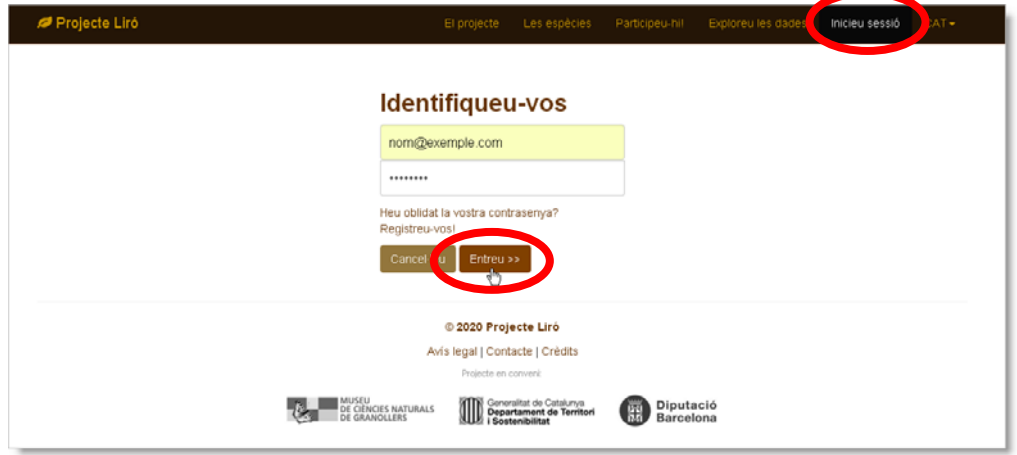

## **2.2 Canvi de contrasenya**

Un cop dins l'aplicació es recomana que canvieu la clau d'accés per una que pugueu recordar fàcilment. Trobareu l'opció Canvieu de [contrasenya](https://www.lirons.org/usuaris/canvia-contrasenya/) al menú que es desplega quan cliqueu la icona d'usuari del menú superior de la pàgina:

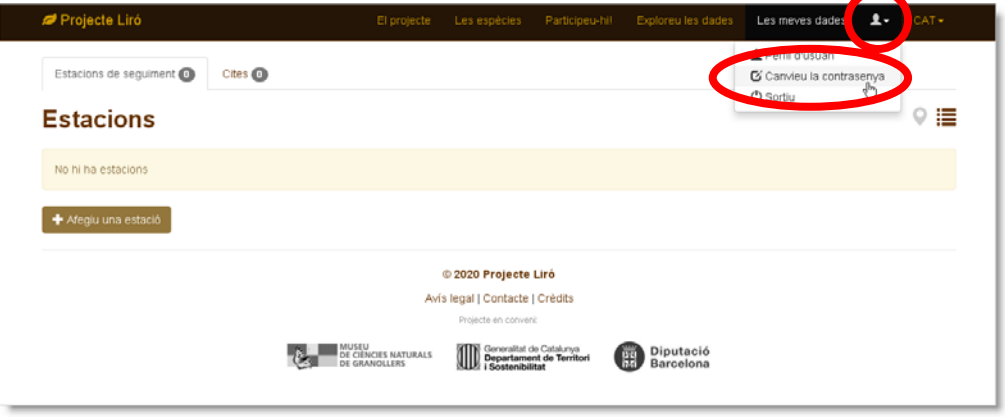

<span id="page-5-0"></span>Per fer el canvi cal que ompliu dos camps (el primer amb la contrasenya actual i el segon amb la nova contrasenya escollida) i envieu el formulari:

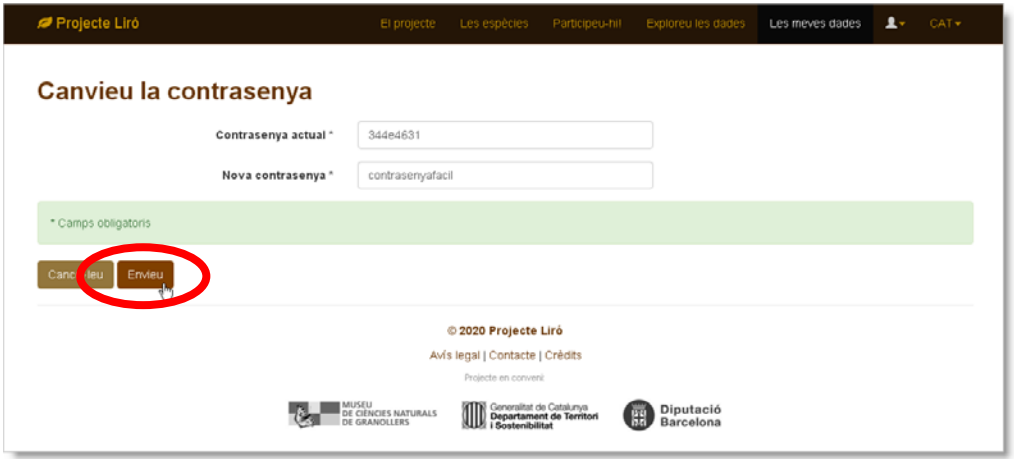

## **2.3 Edició del perfil d'usuari**

Al menú d'usuari també trobareu l'opció **Perfil d'usuari** on podreu realitzar canvis a les dades de contacte que ens heu facilitat al registrar‐vos. A més, si ho desitgeu, podeu afegir‐hi un petit currículum i un avatar (fotografia).

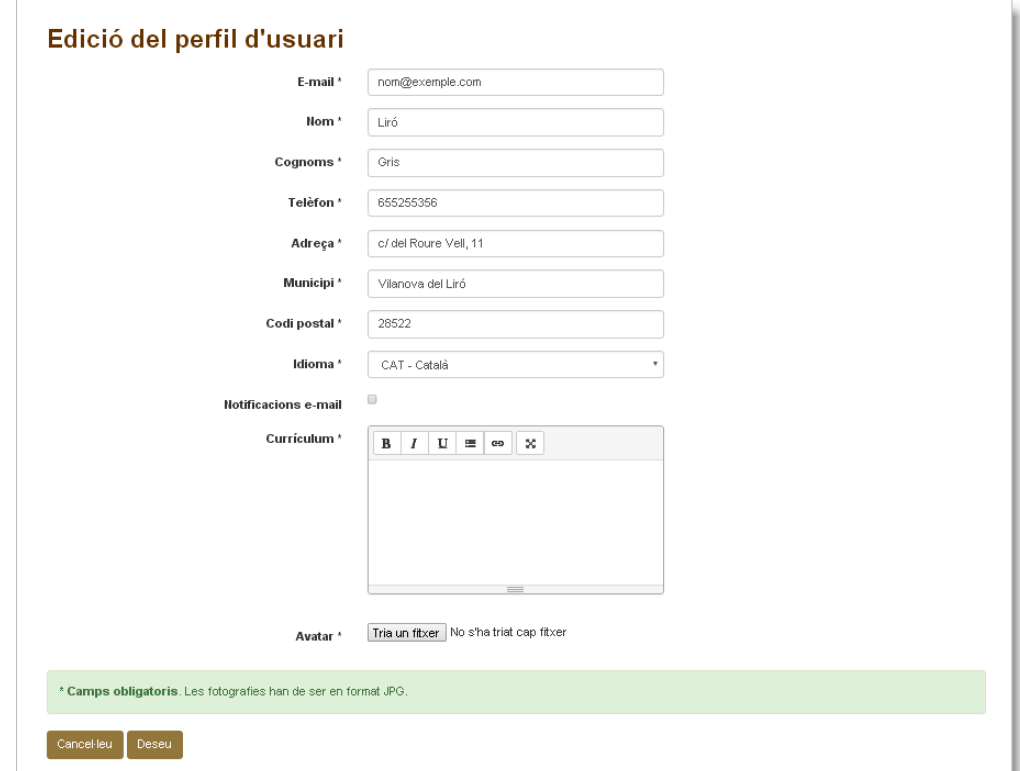

Enhorabona!!! Ja podeu començar a navegar i a participar en el Projecte!

# <span id="page-6-0"></span>**3 Crear una estació de seguiment**

Un cop ens hem registrat com a usuaris i hem accedit a la nostra zona privada, el primer que hem de fer és donar d'alta la nostra estació de seguiment i les seves caixes.

#### **3.1 L'estació**

Per crear una nova estació hem d'anar a la secció Les [meves](https://www.lirons.org/estacions/) dades i un cop dins veurem dues pestanyes: **Estacions de seguiment** i **Cites**. Dins la pestanya **Estacions de seguiment** trobarem un missatge indicant‐nos que *No hi ha estacions* i el botó Afegiu una [estació](https://www.lirons.org/estacions/nova/). Si cliquem el botó, accedirem al formulari de Nova [estació](https://www.lirons.org/estacions/nova/):

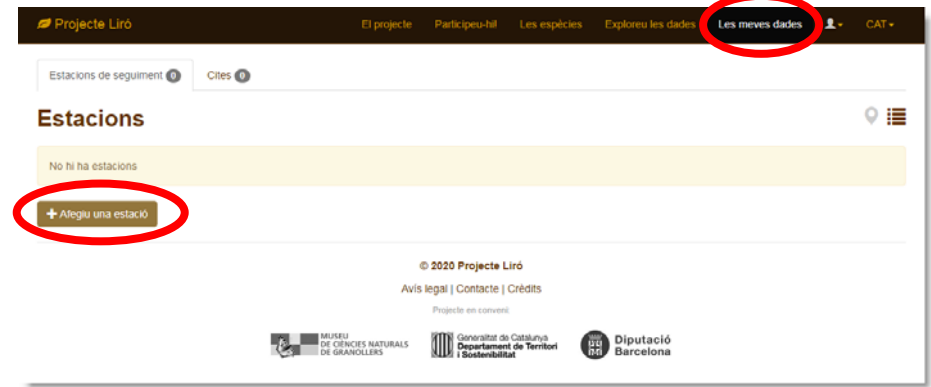

En crear una nova estació haurem d'indicar el seu nom, i en cas de conèixer‐los, el nom del municipi i de l'espai natural on aquesta es troba ubicada. Per desar el formulari clicarem el botó **Deseu i afegiu caixes**

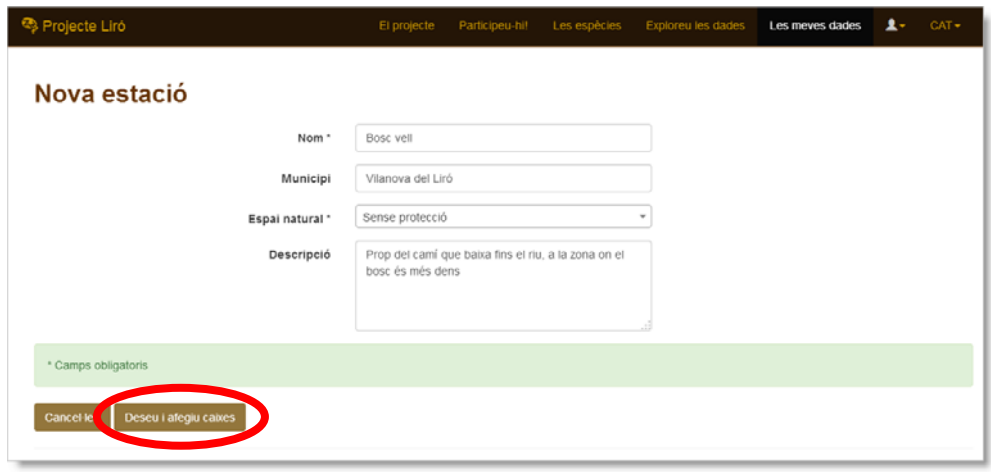

#### <span id="page-7-0"></span>**3.2 Les caixes**

Per poder entrar les dades de les revisions és imprescindible que abans haguem donat d'alta les caixes que conformen la nostra estació! Per aquest motiu, un cop desada l'estació, passem directament al formulari per crear una nova caixa. Les caixes es poden donar d'alta seqüencialment sense sortir del formulari.

El primer pas per a donar d'alta una caixa és ubicar‐la fent clic a sobre el mapa. Podem ampliar manualment el mapa fins a localitzar el lloc exacte o bé podem fer ús de les eines que trobem al desplegable del capdamunt del formulari.

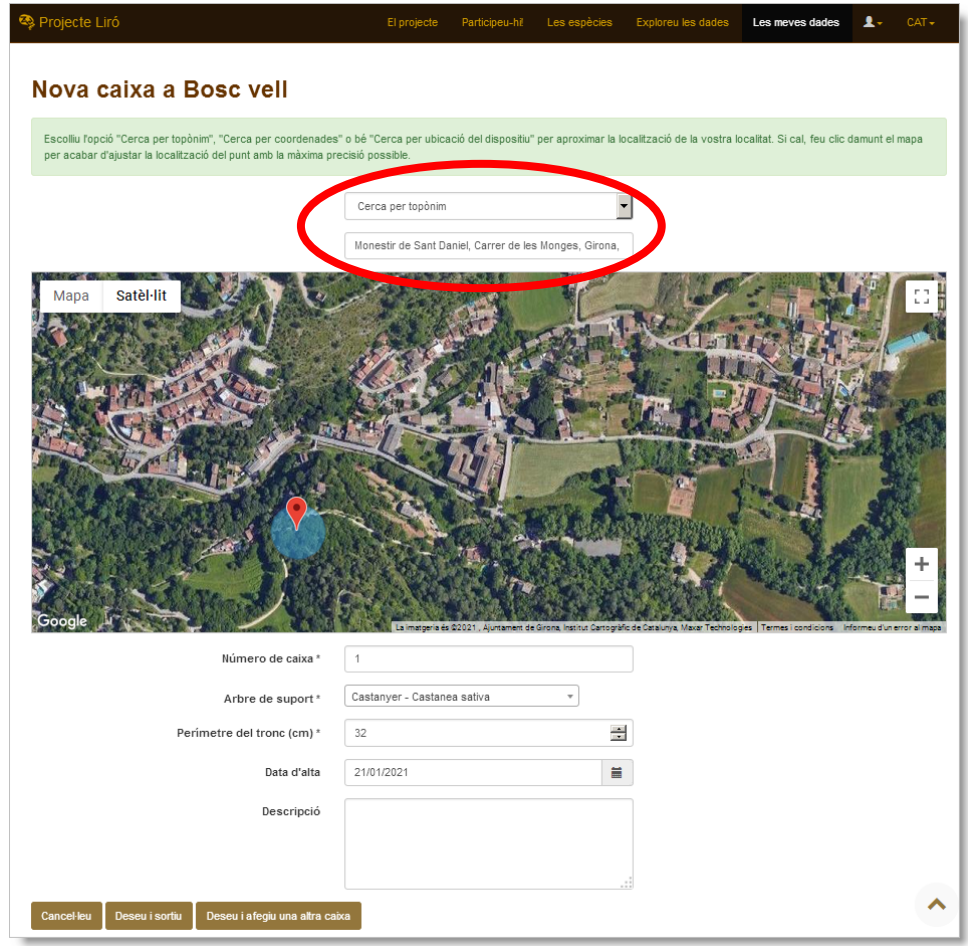

L'eina que trobem seleccionada per defecte és la **Cerca per topònim** i consisteix en escriure un topònim (adreça, municipi, espai natural, etc.) al quadre de text que trobem sota el desplegable i escollir una de les coincidències que ens retorni l'aplicació de manera que el mapa s'ampliï automàticament sobre l'àmbit del topònim escollit. Llavors només caldrà acabar de localitzar amb precisió la ubicació de la caixa.

Una altra de les eines disponibles és la **Cerca per coordenades**. En aquest cas disposem de tres opcions: latitud‐longitud, UTM ETRS89, UTM ED1950. Per cadascuna d'aquestes opcions el procediment és el mateix: escriure la parella de coordenades separada per una coma i prémer la tecla Enter per ubicar el mapa al lloc escollit.

La darrera de les eines disponibles és la **Cerca per ubicació del dispositiu**. Aquesta eina només pot ser utilitzada en cas que ens connectem a l'aplicació web des d'un dispositiu mòbil amb GPS. En escollir aquesta opció apareixerà un botó amb el text "Mostra la meva ubicació actual". En clicar‐lo ens apareixerà un missatge on se'ns demanarà si volem compartir la nostra ubicació. En cas afirmatiu el mapa s'ampliarà automàticament sobre el lloc on ens trobem.

La ubicació final s'indica amb un marcador de color vermell envoltat d'un cercle de 25 metres de radi. Podem arrossegar el marcador per acabar d'ajustar la localització de la caixa.

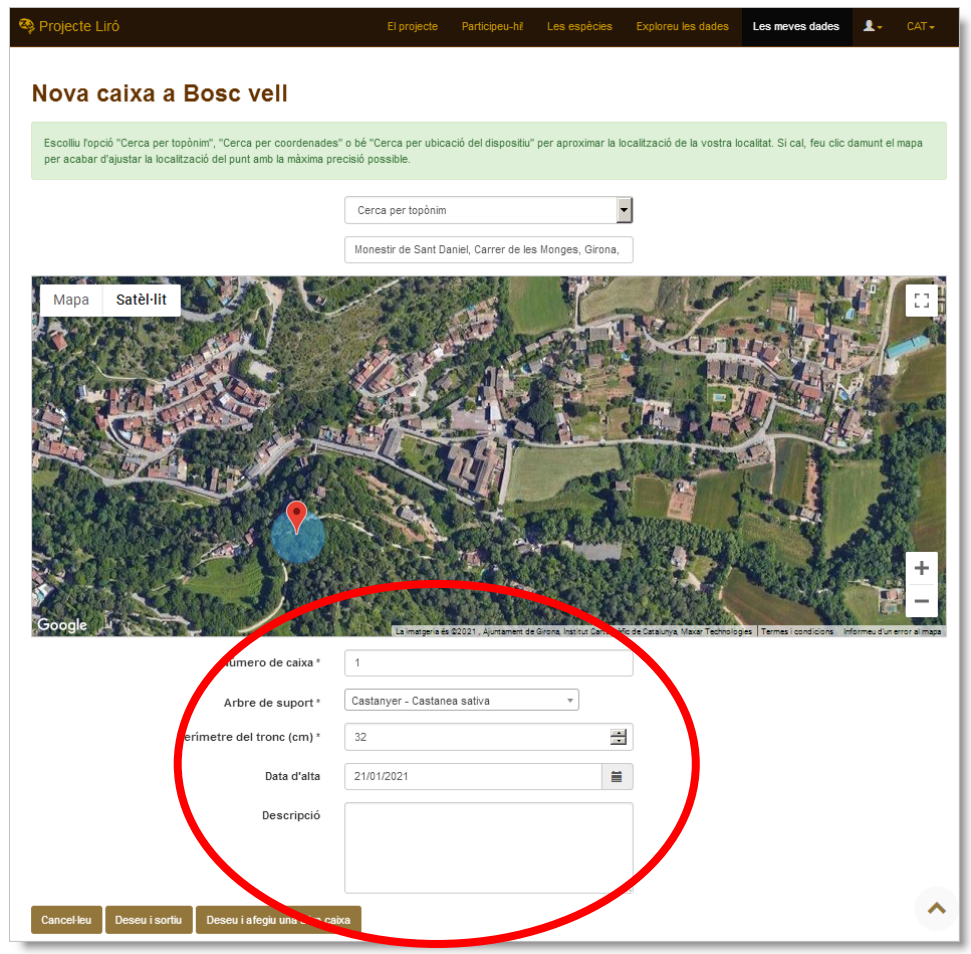

Un cop ubicada la caixa només cal que omplim els camps descriptius: el número de caixa, la data d'alta, l'espècie i el perímetre de l'arbre on l'hem instal∙lat i, si s'escau, una breu descripció que en faciliti la localització en el moment de fer‐ne la revisió.

Quan indiquem la ubicació d'una nova caixa al mapa del formulari, el marcador apareix envoltat per un cercle de 30 metres de radi. Aquest cercle permet comprovar si les caixes es troben separades per la distància recomanada pel protocol.

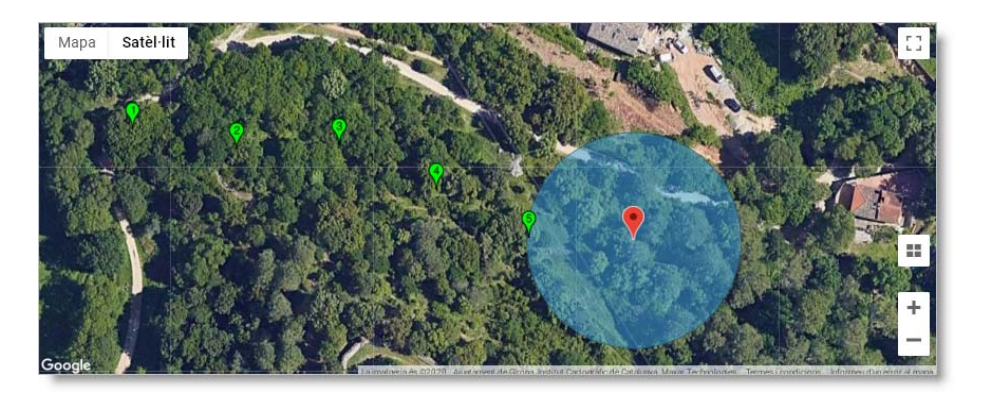

Un cop entrada la darrera caixa podem clicar el botó **Deseu i sortiu** i anirem a parar a la pestanya **Caixes** de la fitxa d'estació. Aquí trobarem la llista de les caixes i podrem afegir‐ hi fotos i/o editar‐les o esborrar‐les si fos necessari.

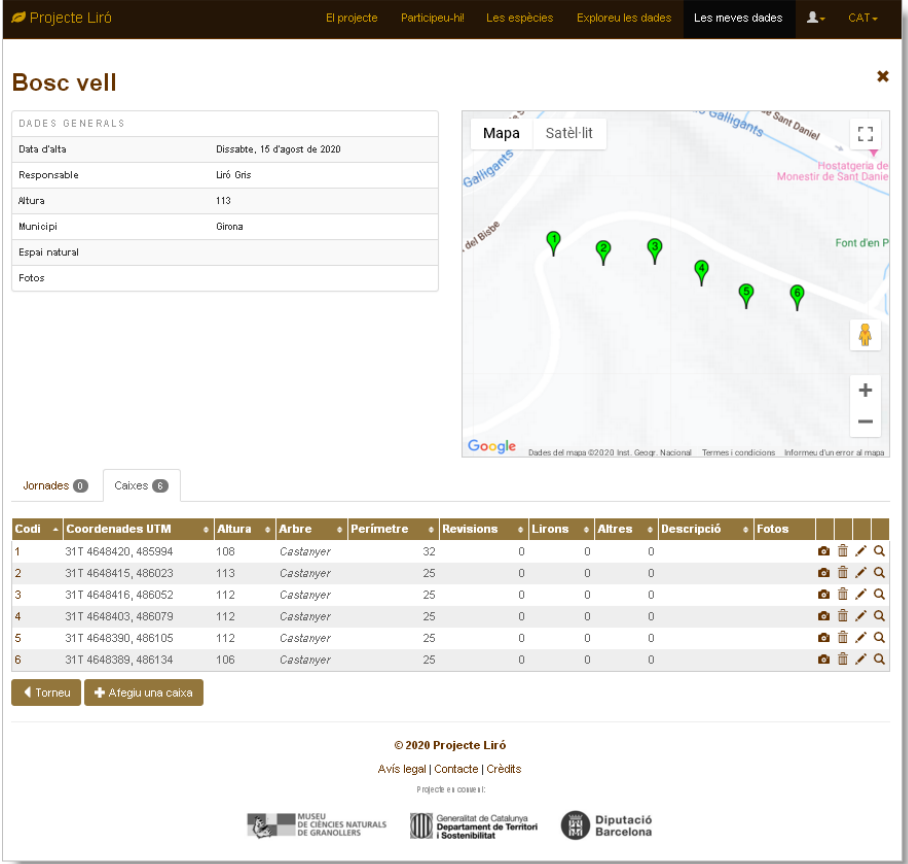

Un cop entrades les caixes de la vostra estació podeu tornar a la llista d'estacions. Des d'aquesta llista podeu afegir fotos de les estacions o bé editar‐les o eliminar‐les en cas que sigui necessari. Les icones que es troben a la part superior dreta de la llista permeten alternar entre una visualització en forma de llista o mapa:

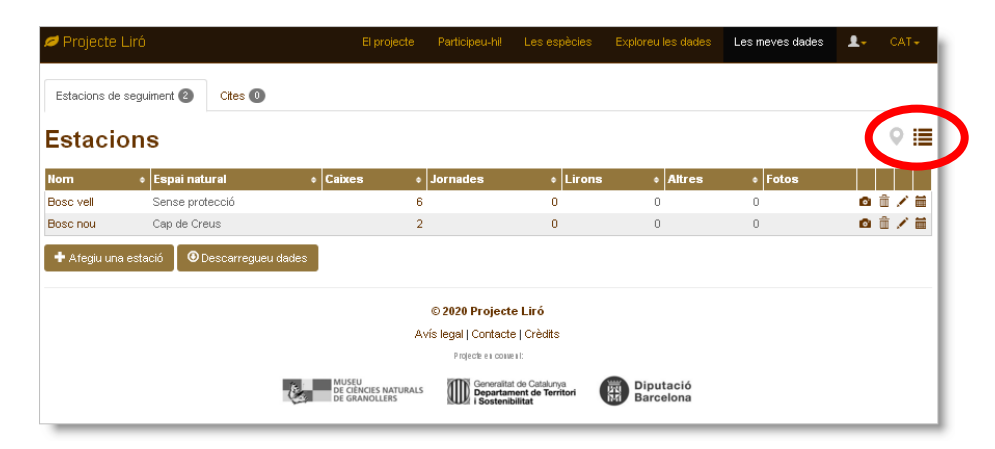

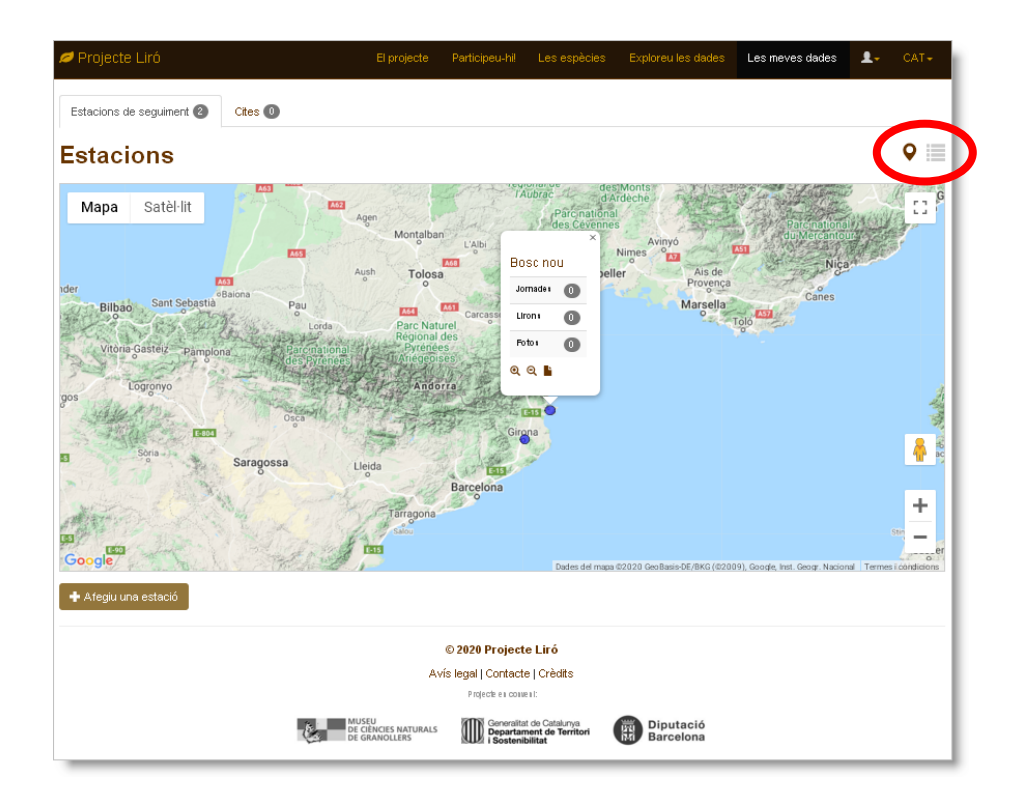

Recordeu que és molt important afegir alguna fotografia de l'estació, ja que ens aportà informació per poder validar correctament l'estació. Al Capítol 5 s'explica com fer‐ho.

# <span id="page-11-0"></span>**4 Entrar les dades d'una jornada de revisió**

Al capítol anterior hem vist com donem d'alta una estació i les diferents caixes que la conformen com a pas previ i ineludible per poder entrar la informació que haguem recollit durant les nostres jornades de revisió. En aquest capítol veurem com podem traslladar la informació de la fitxa de camp a la base de dades del projecte Liró.

#### **4.1 La jornada**

Les dades de la jornada de revisió són les que es troben a la capçalera de la fitxa:

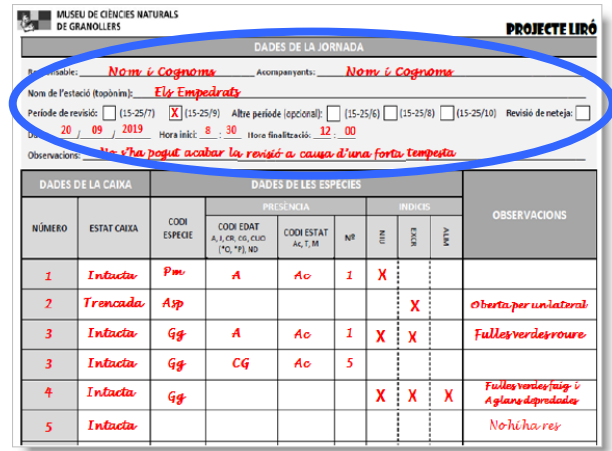

Per crear una nova jornada hem de clicar la icona del calendari que trobarem a l'extrem dret del registre de la nostra estació de seguiment.

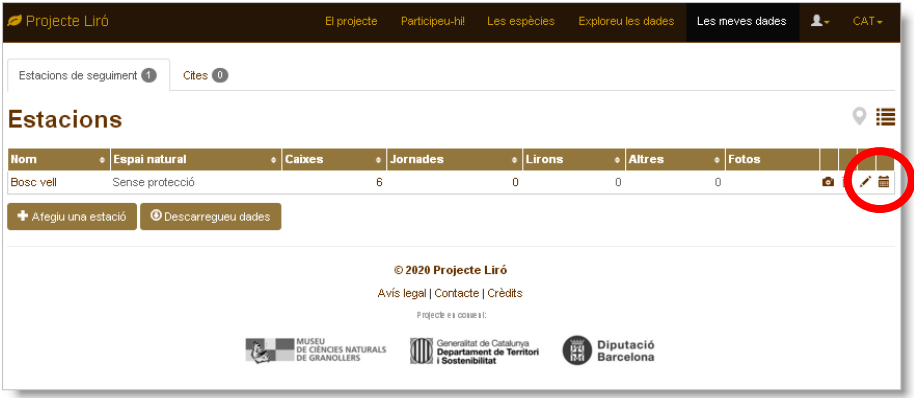

Això obrirà la fitxa de l'estació amb la pestanya **Jornades** seleccionada i només haurem de clicar el botó **Afegiu una jornada:**

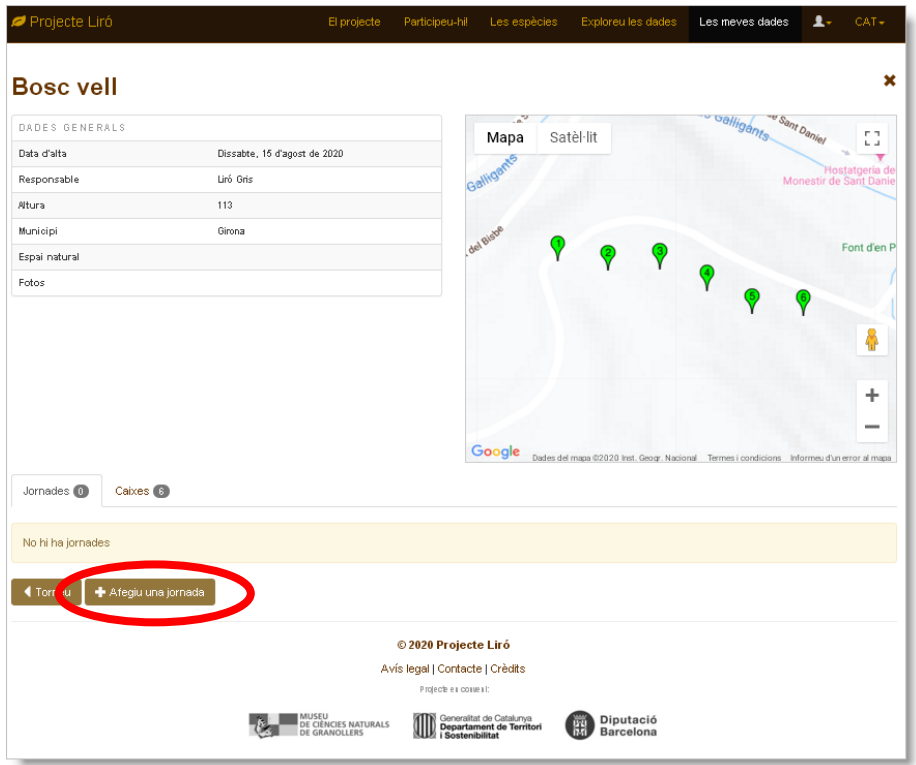

Un cop dins el formulari haurem d'indicar el període de revisió, la data, l'hora d'inici i de finalització, si es tracta d'una jornada de neteja, el nom del responsable i dels acompanyants i, si s'escau, comentaris sobre la jornada. Enviarem el formulari amb el botó **Deseu i afegiu revisions**:

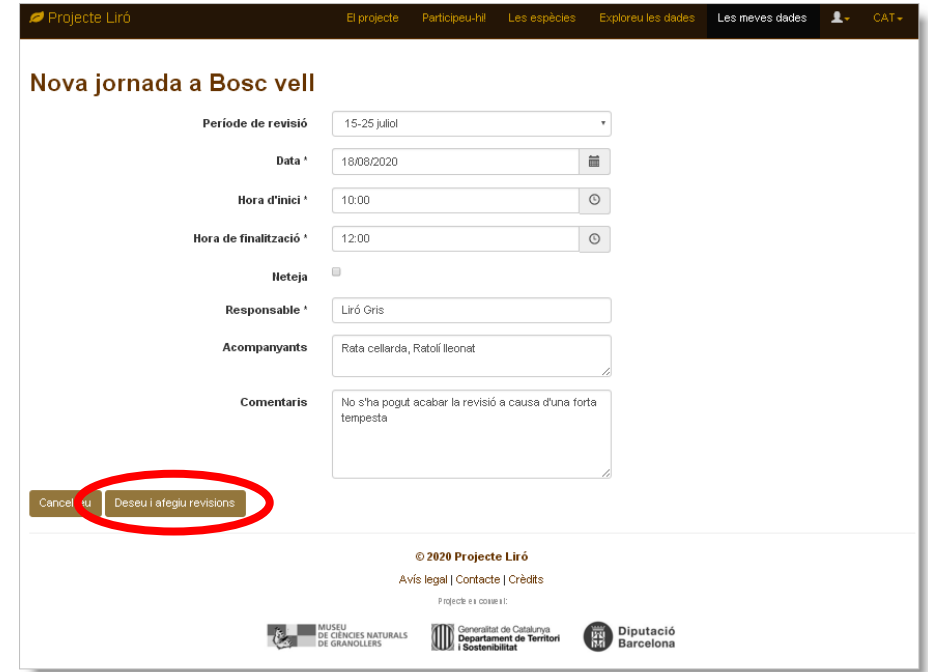

#### <span id="page-13-0"></span>**4.2 Les revisions**

Les revisions recullen les dades relatives a l'estat de les caixes i per tant, en una jornada, en tindrem tantes com caixes conformin la nostra estació. A la fitxa de camp aquesta informació queda recollida a la columna "dades de la caixa" de la taula de resultats:

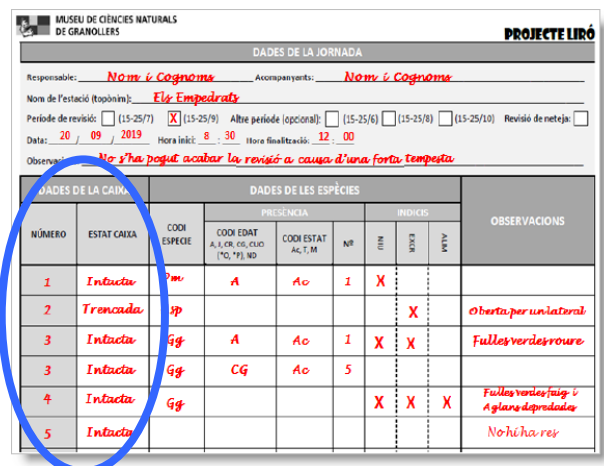

Un cop hem enviat el formulari de "Nova jornada" ens trobem amb la fitxa de la jornada i la llista de revisions pendents d'editar. És recomanable començar a editar la primera caixa tot clicant la icona del llapis que hi ha a l'extrem dret del registre:

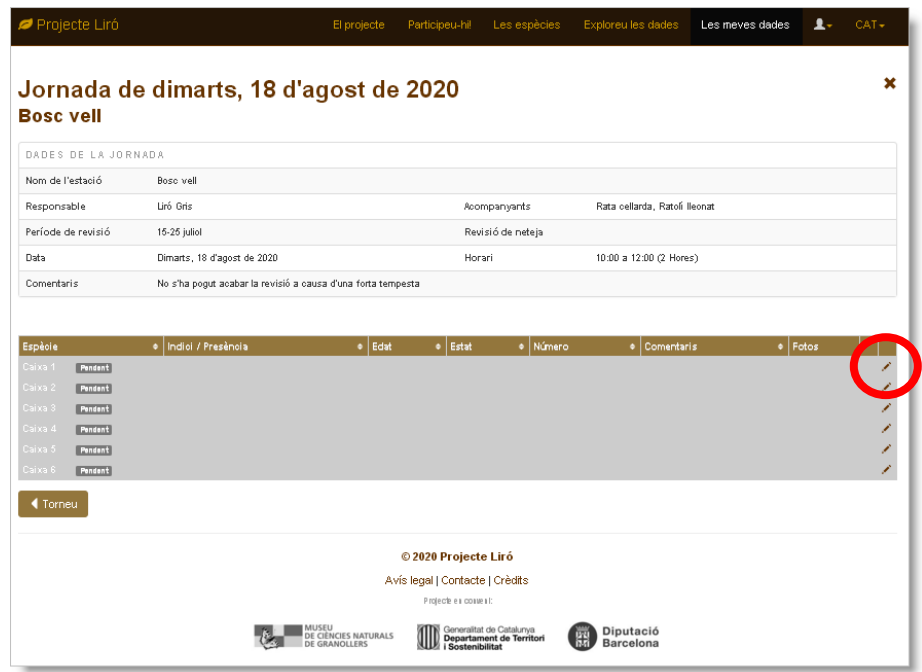

El formulari de revisió ens mostra un mapa de l'estació amb la caixa que hem seleccionat ressaltada en color verd. En aquest formulari només haurem d'indicar l'estat en què es troba la caixa, si l'hem netejada o no i, si s'escau, escriure comentaris sobre aquesta revisió. Cal prèmer el botó **Deseu** per desar els canvis:

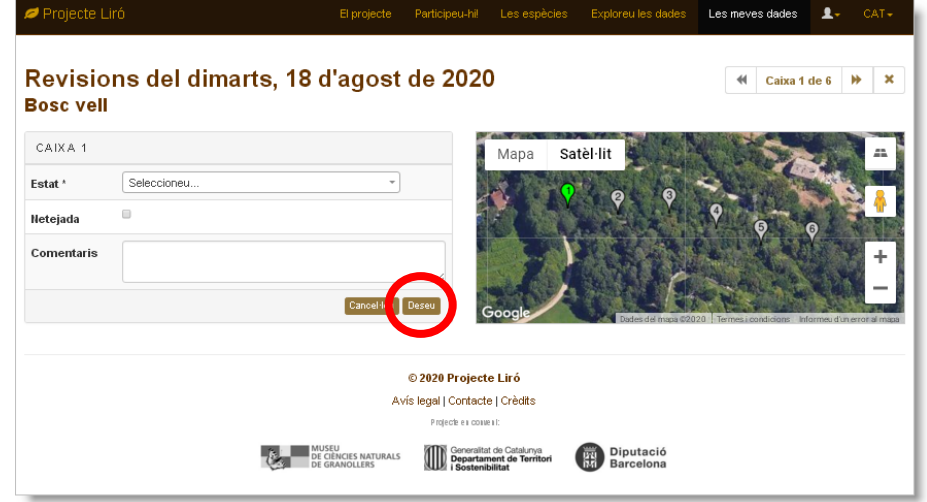

Un cop desats els canvis tenim l'opció de passar a la revisió de la següent caixa (amb les fletxes que hi ha sobre el mapa) o bé entrar els resultats de la revisió d'aquesta caixa amb els botons **Afegiu indicis** o **Afegiu una presència** tal i com s'explica en les següents seccions (4.3 Indicis i 4.4 Presències):

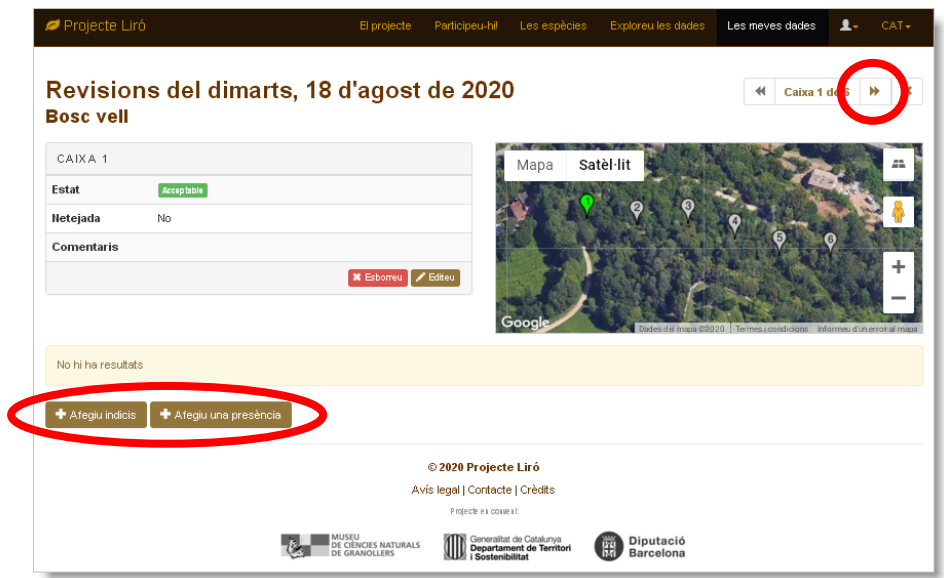

## <span id="page-15-0"></span>**4.3 Els indicis**

A la fitxa de camp trobem la columna "Indicis" dins "Dades de les espècies". Aquesta columna permet anotar si hem trobat un niu, excrements o aliments d'una determinada espècie:

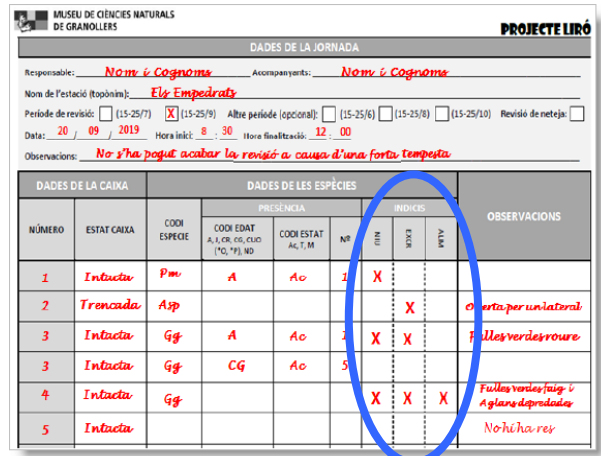

Per afegir els indicis d'una revisió hem de clicar el botó **Afegiu indicis** que trobem a la part inferior de la fitxa:

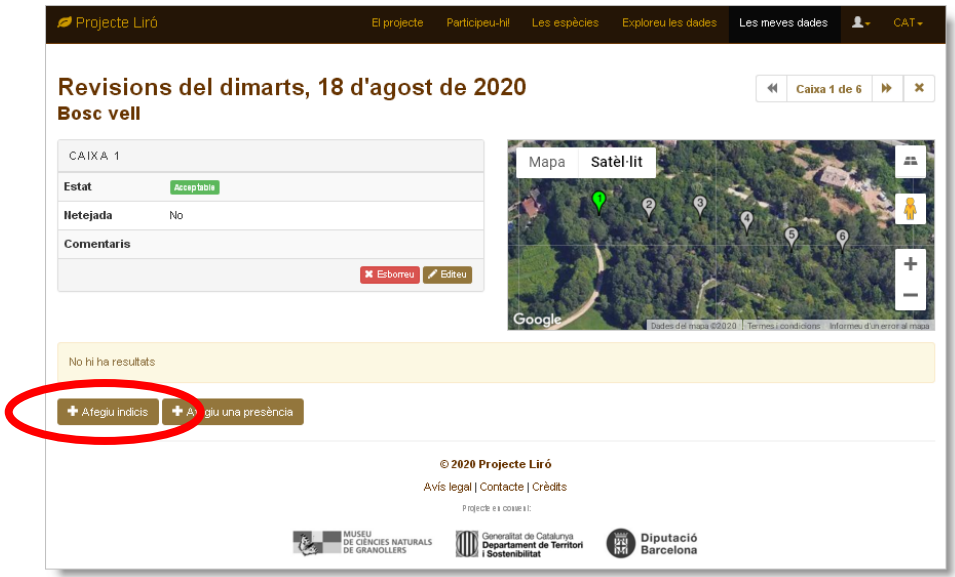

El formulari permet indicar quins indicis hem detectat per una determinada espècie i, si s'escau, anotar‐hi comentaris. Per desar el formulari cliquem el botó **Deseu**:

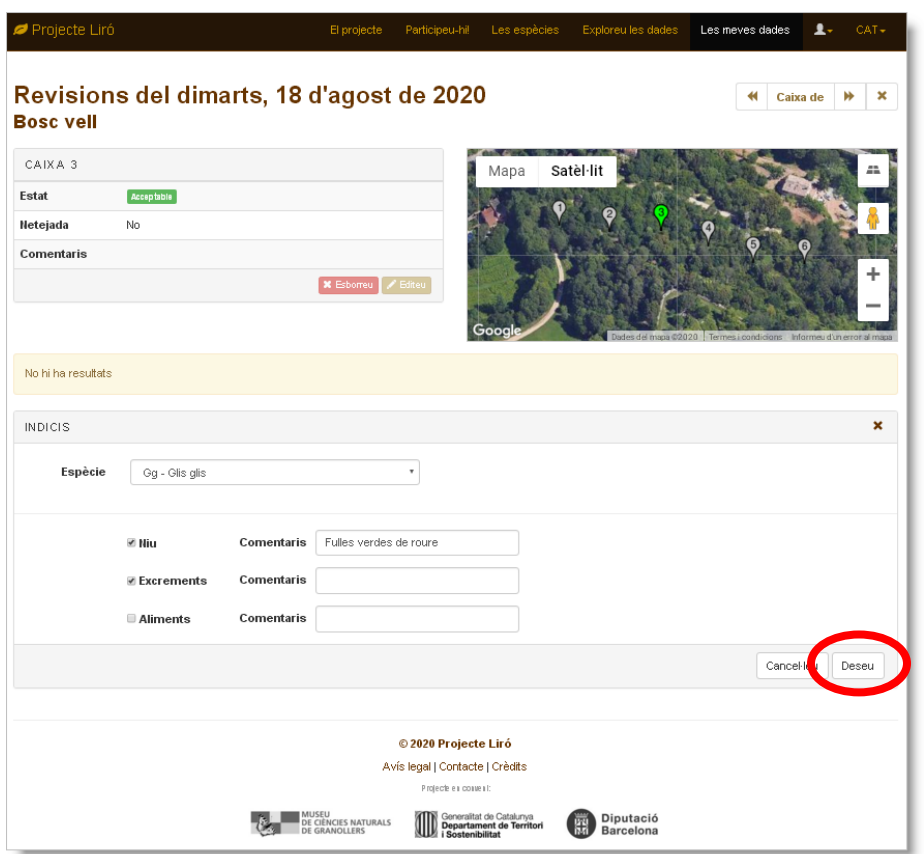

Cadascun dels indicis que hem escollit genera un registre separat. En cas que s'haguessin d'editar o esborrar caldria fer‐ho individualment amb les eines que trobem a la dreta dels registres:

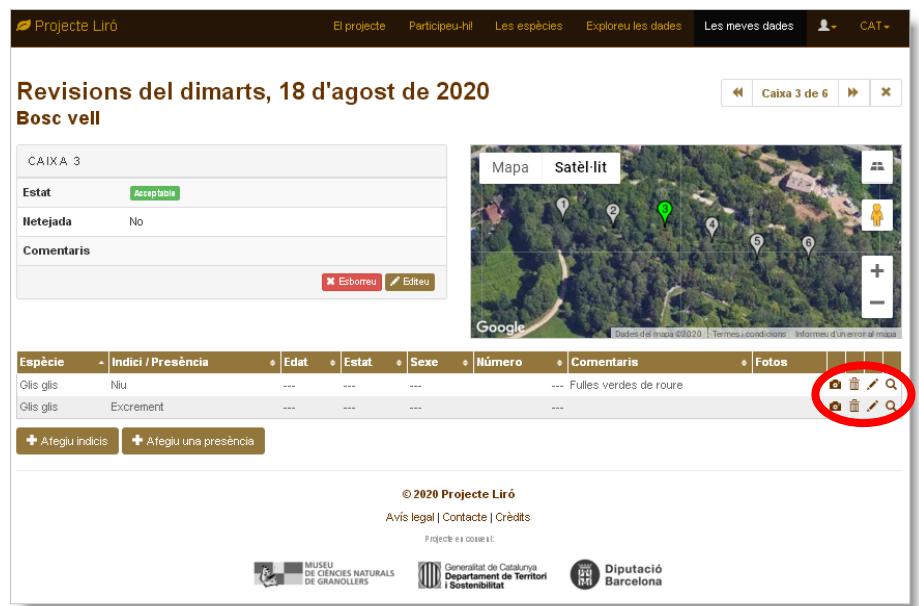

<span id="page-17-0"></span>El formulari d'edició dels indicis permet fer modificacions individuals a cadascun per un indici concret, canviant l'espècie, el tipus d'indici o bé modificant‐ne els comentaris:

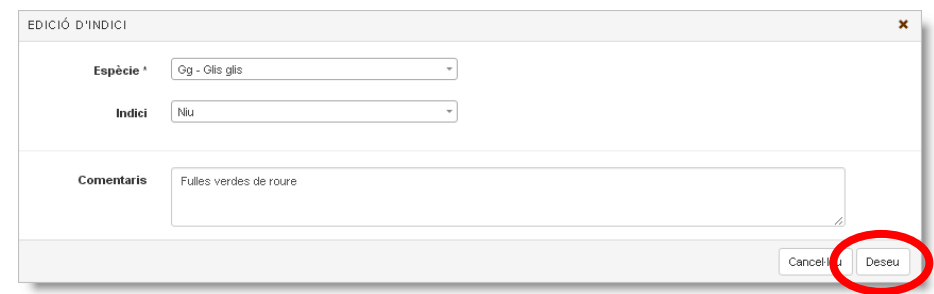

### **4.4 Les presències**

Les presències són els contactes amb individus d'una espècie. A la fitxa de camp en recollim el codi d'edat i d'estat així com el nombre d'individus detectats:

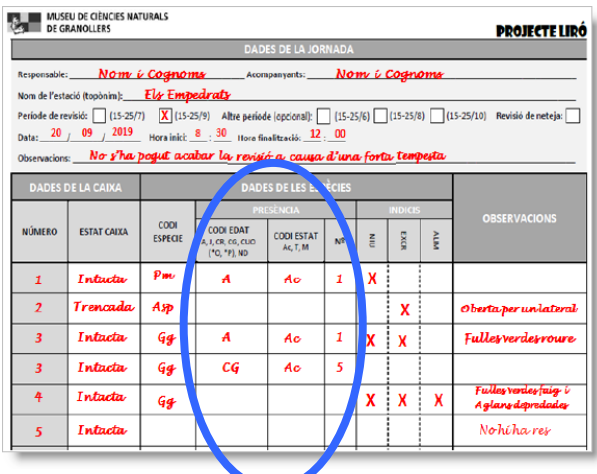

Les presències s'han d'afegir individualment clicant el botó **Afegiu una presència** que trobem a la part inferior de la fitxa:

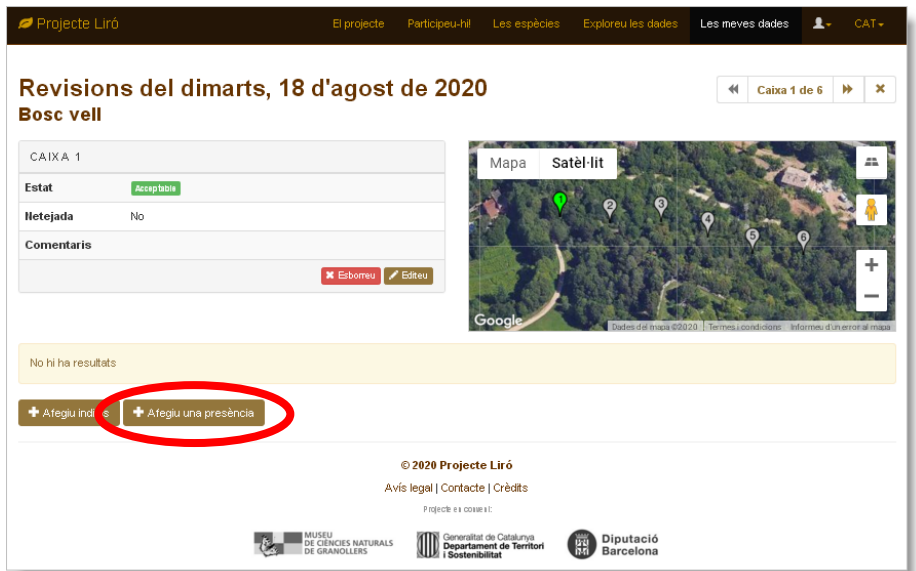

El formulari de "Nova presència" permet escollir l'espècie, l'edat, l'estat, el sexe, el nombre d'exemplars i, si s'escau, anotar comentaris:

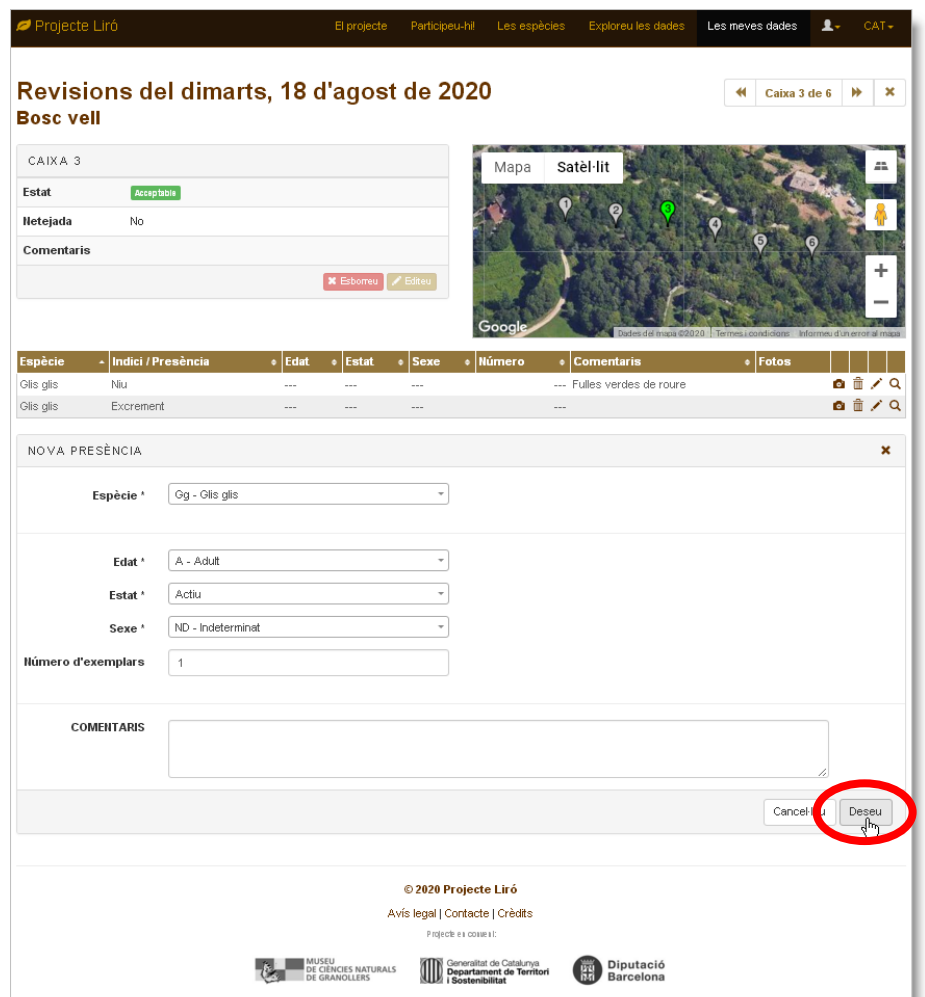

# <span id="page-19-0"></span>**5 Fotografies**

Un cop hem entrat les dades de la fitxa de camp, podem enviar també les fotografies que hem fet durant la jornada.

L'aplicació permet afegir fotografies a nivell d'estació, caixa, revisió, indici i presència. Per fer‐ho només cal clicar la icona de la càmera de fotos que es troba a la dreta del registre concret, en aquest cas, d'una estació:

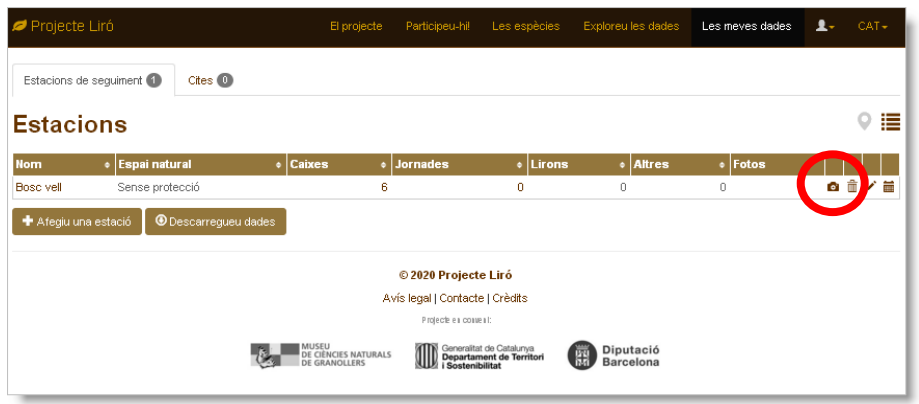

El formulari ens permet escollir un fitxer del nostre ordinador (ha de ser en format JPG), indicar la data, l'autor i, si s'escau, escriure també algun comentari:

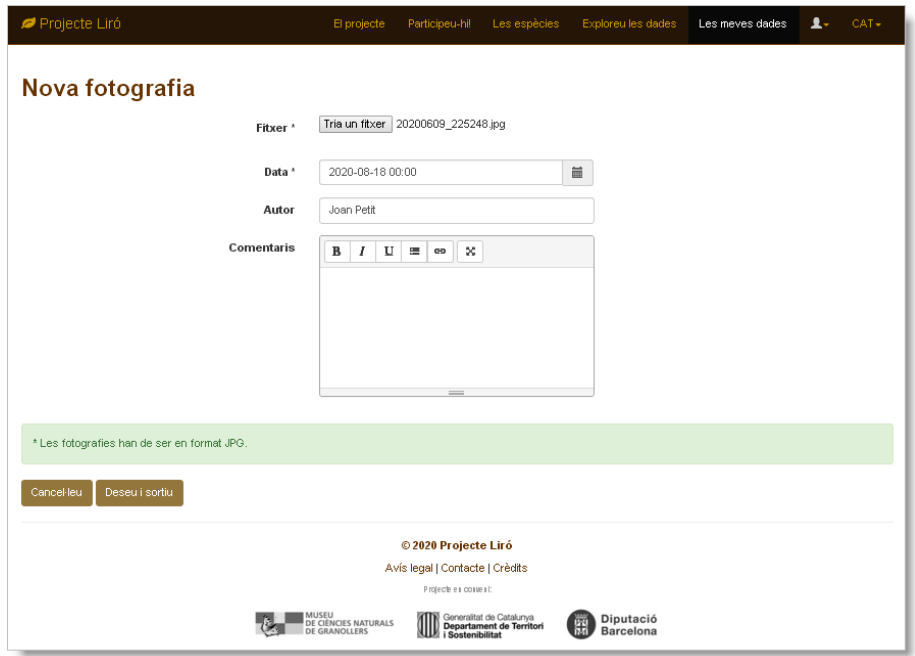

Un cop enviades, les fotografies es mostren a la columna "Fotos" del registre. Si cliquem la foto accedim a la seva fitxa:

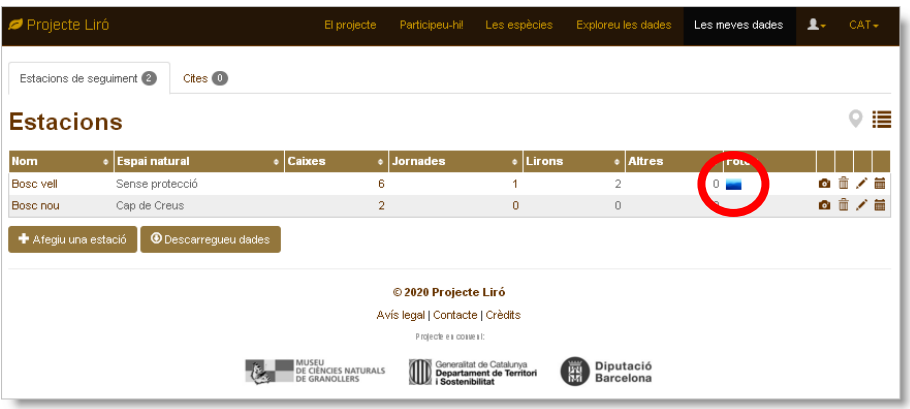

La fitxa de fotografia en mostra els detalls i permet editar‐la o bé esborrar‐la:

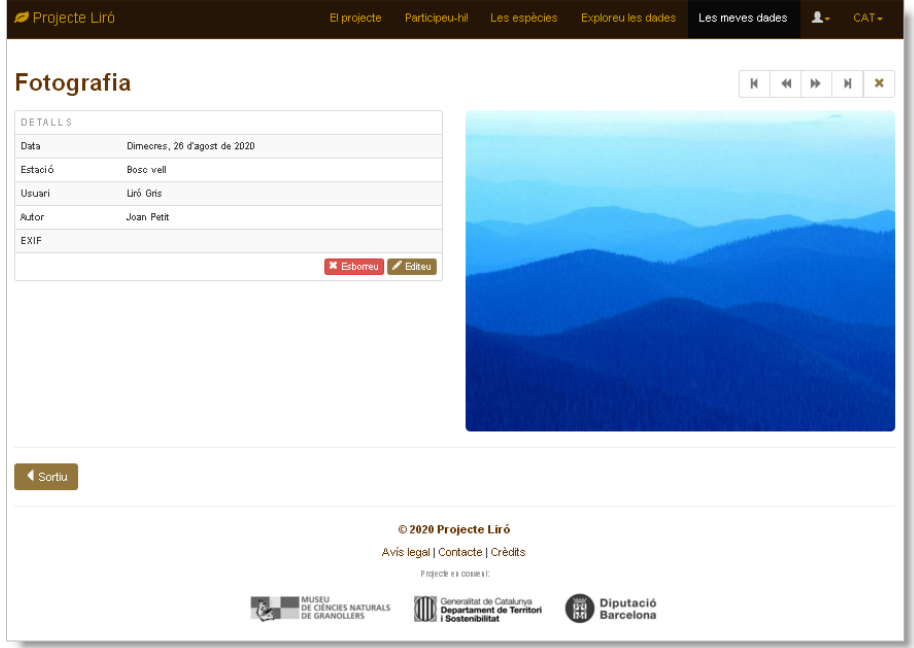

# <span id="page-21-0"></span>**6 Editar i eliminar elements**

Podem editar i/o eliminar qualsevol dels elements (estacions, caixes, jornades, revisions, indicis, presències i/o fotografies) mitjançant les icones que es troben a la part dreta dels registres corresponents.

Per eliminar un element cal que aquest no tingui dades associades. Per exemple, per eliminar una estació primer cal eliminar les caixes i les jornades associades, per eliminar una jornada, cal eliminar les revisions, etc.

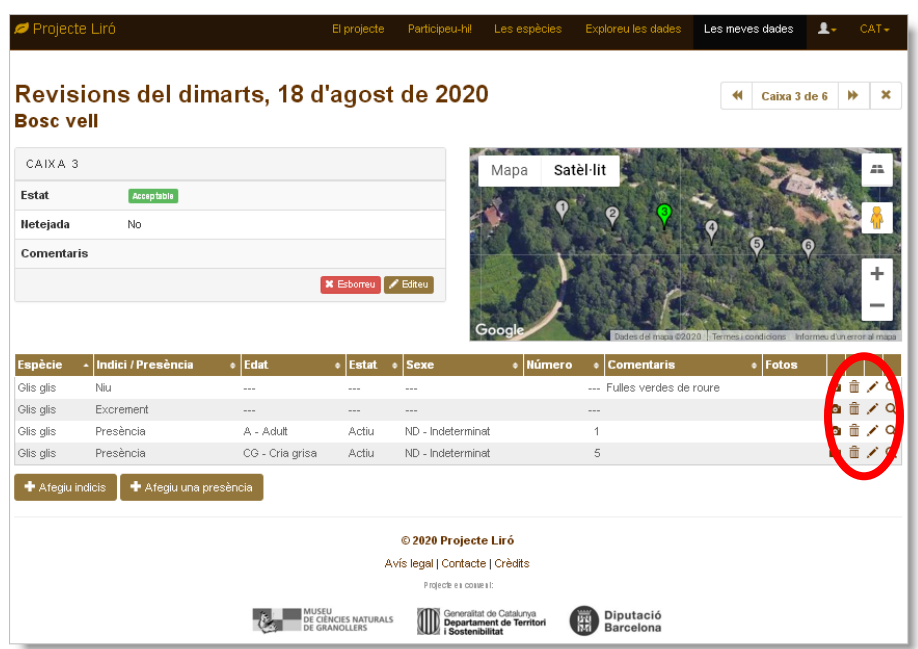

## <span id="page-22-0"></span>**7 Enviament de cites**

A part de les dades relatives a les estacions de seguiment, l'aplicació permet enregistrar cites recollides de manera esporàdica. En cas que estigueu registrats com a usuaris podeu enviar les cites des de la pestanya [Cites](https://www.lirons.org/cites/llista/) de la secció Les [meves](https://www.lirons.org/cites/llista/) dades.

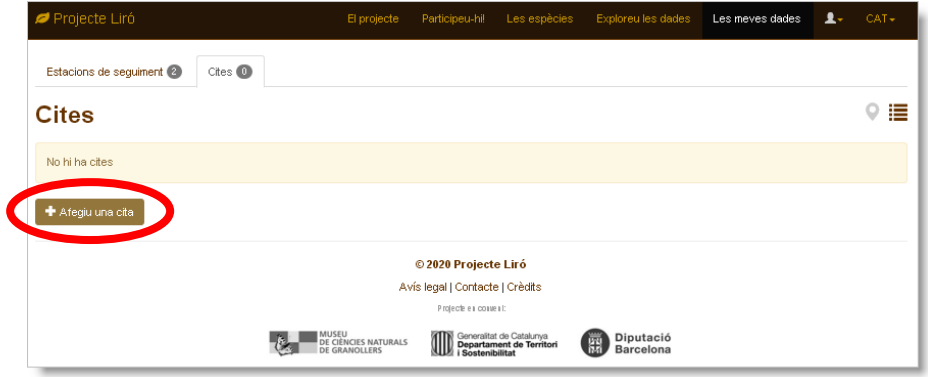

En cas de no ser usuaris de l'aplicació també podeu accedir al formulari des de la pàgina inicial del web:

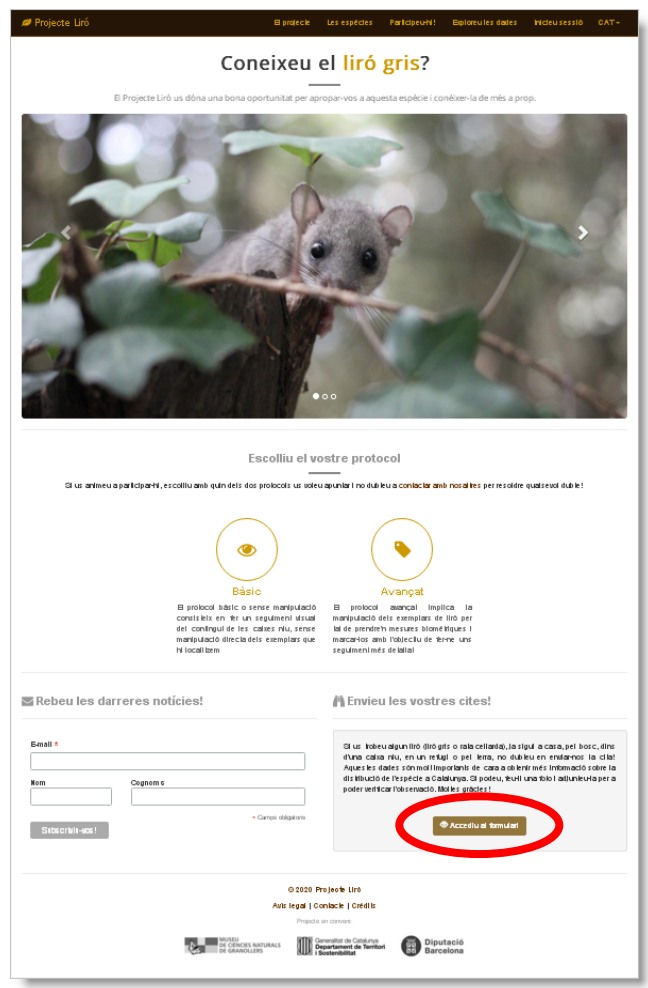

Primer de tot cal escollir la localitat fent clic a sobre el mapa. Podem ampliar el mapa manualment fins a localitzar el lloc exacte o bé podem fer una cerca per topònim, per coordenades o bé per ubicació del dispositiu (en cas d'utilitzar un mòbil amb GPS i connexió a Internet).

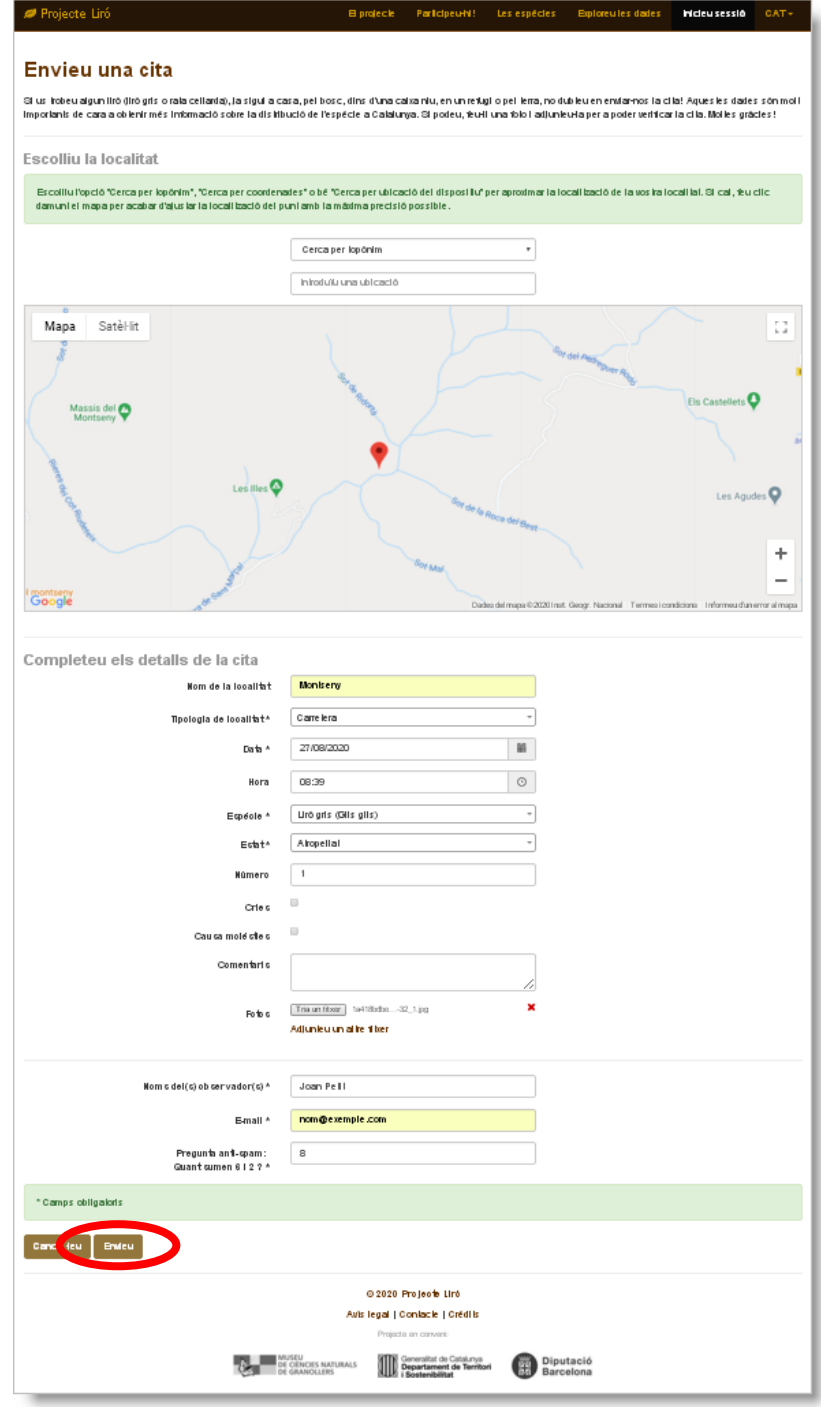

Un cop ubicada la localitat d'observació podem completar els detalls: nom i tipologia de la localitat, data i hora de l'observació, espècie, estat, nombre d'individus, presència de cries i número, si causen molèsties en algun habitatge, escriure algun comentari i adjuntar fotografies. En cas de no ser usuaris registrats ens demana que indiquem el nom dels observadors, el mail i que responguem una pregunta anti‐spam.

Si l'usuari no està registrat rebrà un correu amb un enllaç a la fitxa de l'observació. En cas d'estar registrat podrà veure la llista d'observacions enviades. Tant a la llista com a la fitxa es mostra l'estat de validació de l'observació. Un cop l'observació hagi estat validada pels administradors la localitat es mostrarà al mapa de distribució amb una resolució de 10 km. Només els administradors i els autors de les cites podran veure les coordenades exactes.

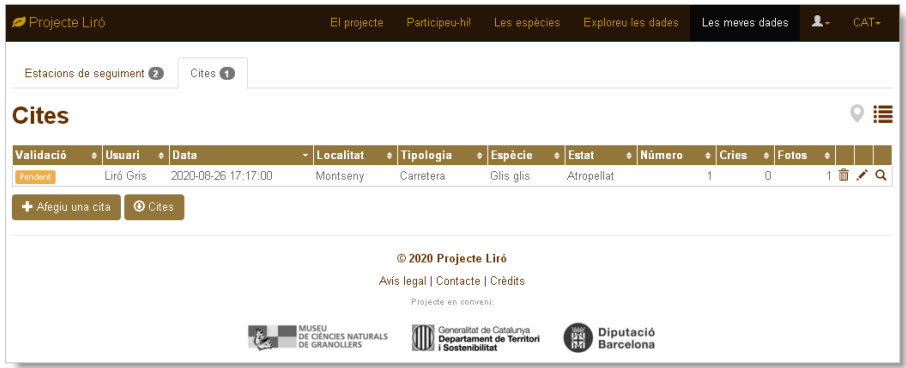

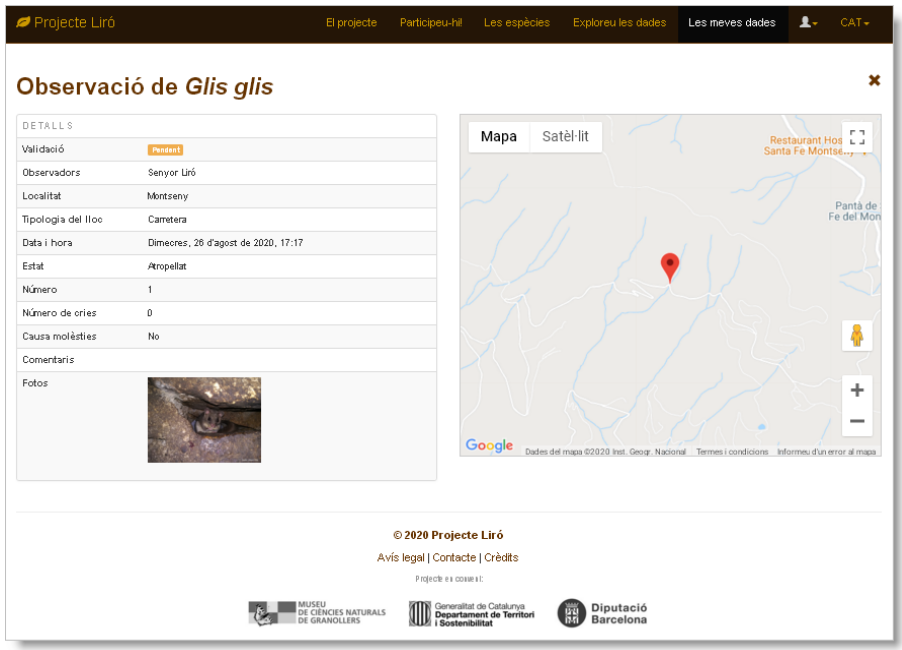

# <span id="page-25-0"></span>**8 Descàrrega de dades**

El botó **Descarregueu dades** que es troba sota la llista d'estacions a la secció Les [meves](https://www.lirons.org/estacions/) dades permet descarregar un fitxer amb una còpia de les dades entades a les nostres estacions. Heu de tenir en compte que la descàrrega pot trigar més o menys estona en funció del nombre de dades acumulades:

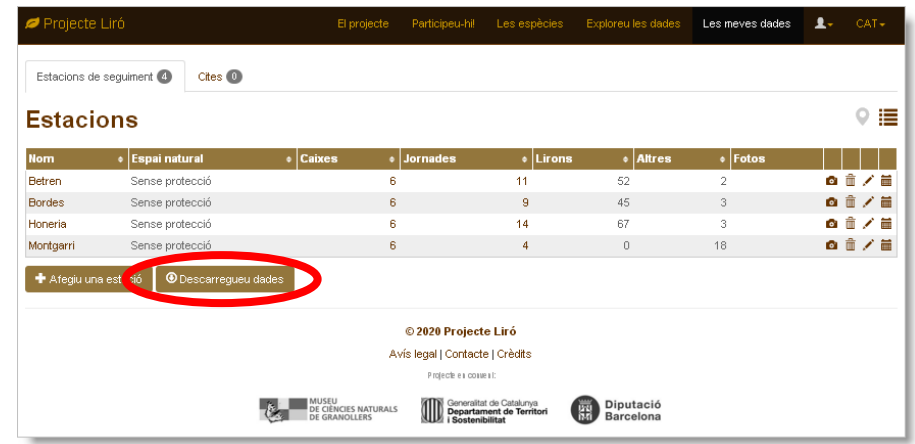

El fitxer descarregable té extensió CSV i un sufix amb la data i l'hora de la descàrrega:

#### **Lirons\_2020‐09‐03‐08‐33‐05.csv**

El format CSV (text separat per comes) pot ser llegit amb qualsevol full de càlcul, gestor de bases de dades o paquet d'anàlisi estadístic. Es tracta d'una taula amb diferents columnes i tants registres com resultats (indicis o presències) haguem enregistrat. El contingut de cada columna es descriu a l'**Annex 2** d'aquest document.

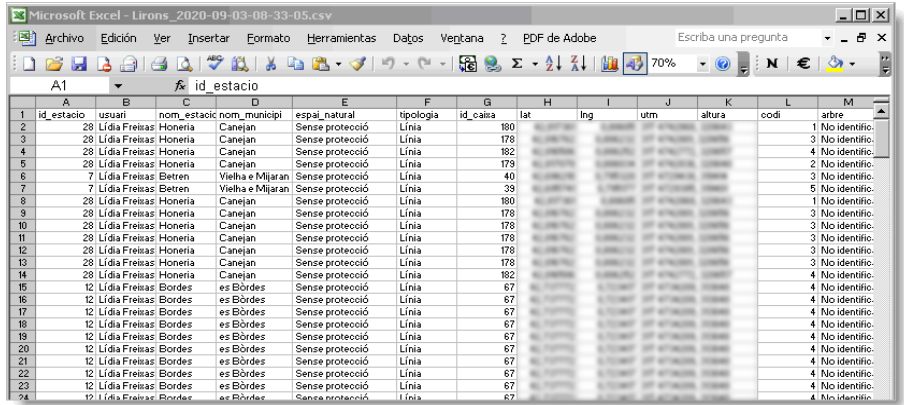

# <span id="page-26-0"></span>**9 Visualització dels resultats**

A l'apartat [Exploreu](https://www.lirons.org/exploreu/) les dades es poden visualitzar els resultats obtinguts a les diferents estacions. La visualització per defecte és en forma de mapa però es pot intercanviar a llista mitjançant les **icones del marcador i la llista** de la part superior dreta de la pantalla:

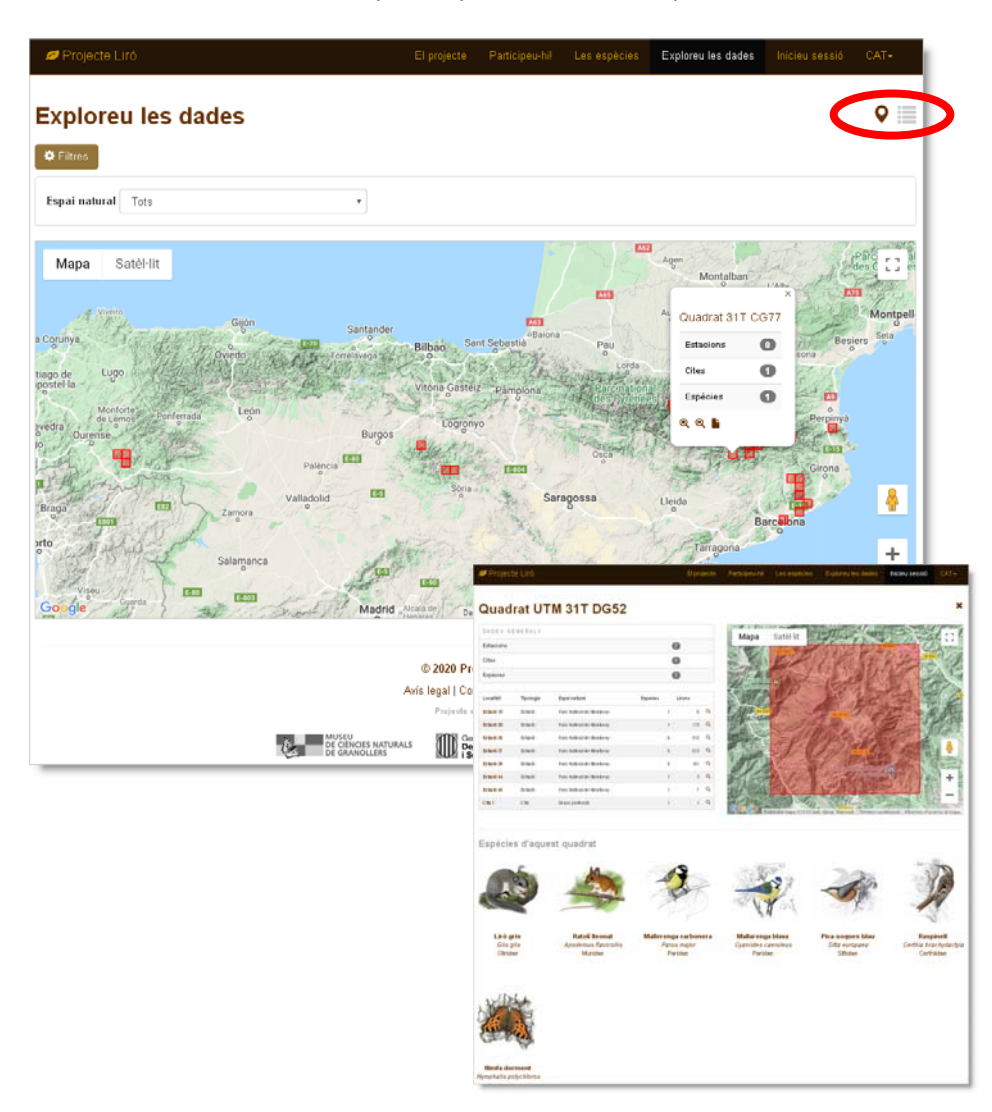

Les localitats es mostren agrupades en quadrats de 10 km de costat. Accedint a la fitxa d'un quadrat podem veure la llista de localitats que hi han aportat dades ja siguin estacions de seguiment com cites puntuals i també la llista d'espècies que s'hi han detectat.

La fitxa d'espècie presenta, a més de la taxonomia i els noms en diferents idiomes, una sèrie de textos amb la descripció, distribució, hàbitat, alimentació i reproducció de l'espècie. Conté també un mapa de distribució generat amb les dades de presència recollides al web tant a partir de les estacions de seguiment com de les cites puntuals.

La fitxa d'estació està encapçalada per una taula amb els atributs descriptius (data d'alta, responsable, coordenades, altura, municipi, etc.) seguida d'un gràfic amb l'evolució anual dels comptatges. També mostra una llista de les espècies que s'hi han detectat.

Tant les icones de les espècies a la fitxa d'estació i com els noms de les localitats que es mostren en clicar els quadrats del mapa a la fitxa d'espècie són enllaços que permeten passar d'una fitxa a l'altra i explorar les dades amb comoditat tot responent les preguntes: *on s'ha trobat aquesta espècie?* i *què s'ha trobat en aquesta localitat?*

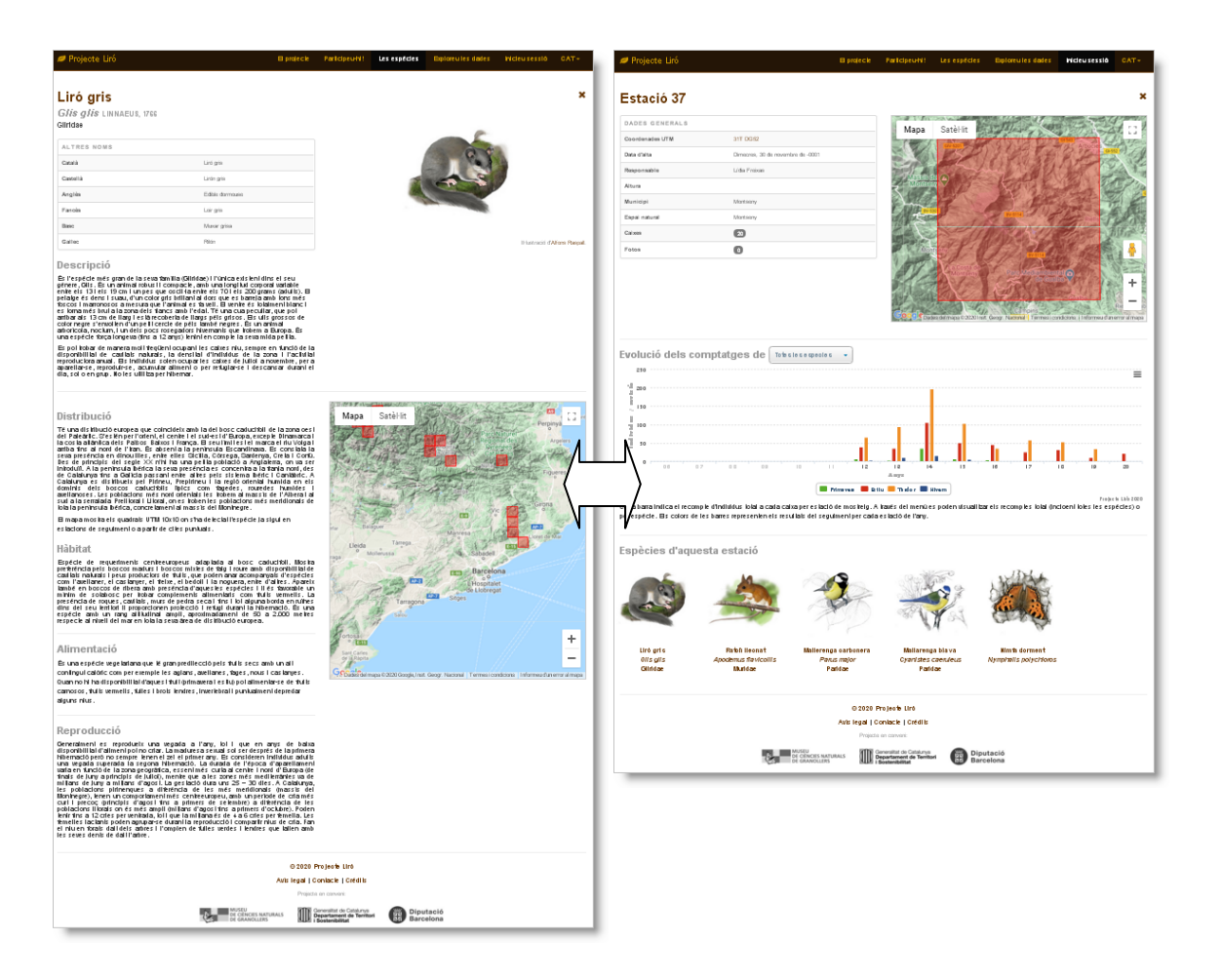

# <span id="page-28-0"></span>**Annex 1. Guia ràpida d'entrada de dades**

En aquest annex es resumeixen els passos explicats en els diferents capítols d'aquest document:

### • **Registreu‐vos i accediu a l'aplicació:**

- **1.** Des de l'apartat **Participeu‐hi!** cliqueu el botó **Registreu‐vos!**
- **2.** Ompliu i **Envieu** el formulari (recordeu que si ja sou usuaris de catalanbms.org, semice.org o ratpenats.org no cal que us torneu a registrar).
- **3.** Rebreu un missatge amb la **clau d'accés** al vostre compte de mail
- **4.** A **Inicieu sessió** ompliu el formulari amb el vostre e‐mail i la clau d'accés que heu rebut

#### • **Creeu una Estació i les seves Caixes:**

- **1.** Aneu a la pestanya **Estacions de seguiment** dins l'apartat **Les meves dades**
- **2.** Cliqueu el botó **Afegiu una estació**
- **3.** Ompliu el formulari amb els detalls de l'estació i cliqueu **Deseu i afegiu caixes**
- **4.** Ompliu el formulari i cliqueu **Deseu i afegiu una altra caixa**
- **5.** Quan hagueu entrat la darrera caixa cliqueu **Deseu i sortiu**

#### • **Creeu una Jornada:**

- **1.** Aneu a la pestanya **Estacions de seguiment** dins l'apartat **Les meves dades**
- 2. Accediu a la **Fitxa de l'estació** on vulgueu crear la jornada **clicant el seu nom** o bé la **icona del calendari** que hi ha a l'extrem dret del registre
- **3.** A la pestanya **Jornades** dins la fitxa de l'estació cliqueu el botó **Afegiu una jornada**
- **4.** Completeu i envieu el formulari clicant el botó **Deseu i afegiu revisions**

#### • **Creeu una Revisió:**

- **1.** Accediu a la **Fitxa de jornada** (ja hi sou si veniu del pas anterior) clicant la **data de jornada** o la **icona de la lupa** a la llista de **Jornades** dins la **Fitxa d'estació**
- **2.** Cliqueu la **icona del llapis** per editar la revisió de la caixa escollida.
- **3.** Completeu i **Deseu** el formulari
- **4.** Afegiu resultats de la revisió o passeu a la caixa següent

#### • **Afegiu resultats d'una revisió (Indicis i/o Presències):**

- **1.** Accediu a la **Fitxa de revisió** (ja hi sou si veniu del pas anterior) clicant la **icona de la lupa** a la llista de revisions de la **Fitxa de Jornada**
- **2.** Cliqueu els botons **Afegiu indicis** o **Afegiu una presència** segons el tipus de resultat que vulgueu entrar
- **3.** Completeu i **Deseu** el formulari i seguiu entrant resultats

#### • **Envieu una Cita:**

- **1.** Aneu a la pestanya **Cites** dins l'apartat **Les meves dades** i cliqueu el botó **Afegiu una cita** o bé, en cas de no estar registrats, cliqueu el botó **Accediu al formulari** que trobareu a la secció **Envieu les vostres cites** al final de la pàgina d'inici.
- **2.** Ompliu i **Envieu** el formulari (recordeu que és important adjuntar fotografies!)
- **3.** Si heu enviat la cita sense estar registrats, rebreu un correu amb un enllaç a la seva fitxa.

# <span id="page-29-0"></span>**Annex 2. Estructura del fitxer descarregable**

En aquest annex es descriu el contingut dels camps que conformen la taula que es pot descarregar des del web lirons.org:

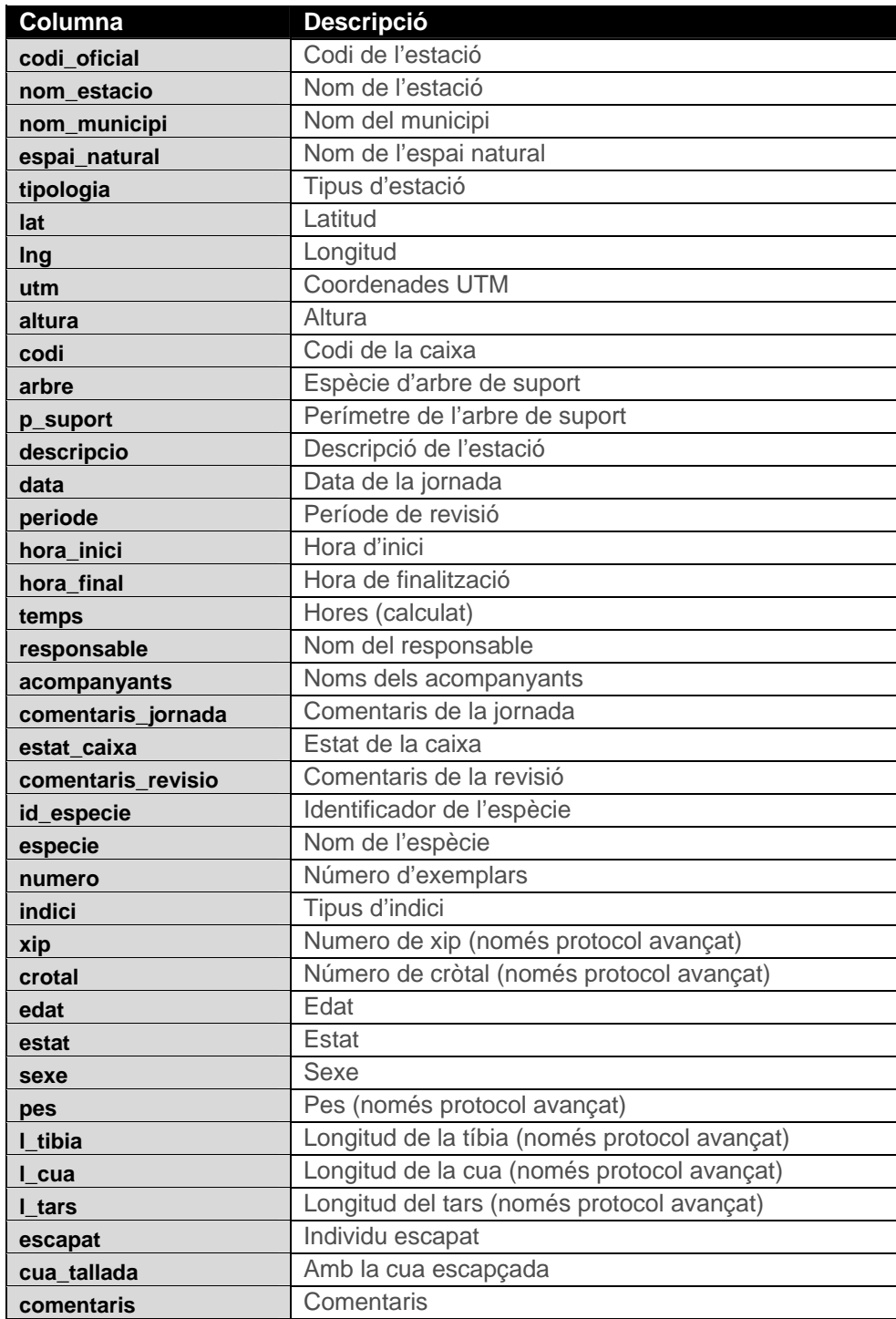